# **brother.**

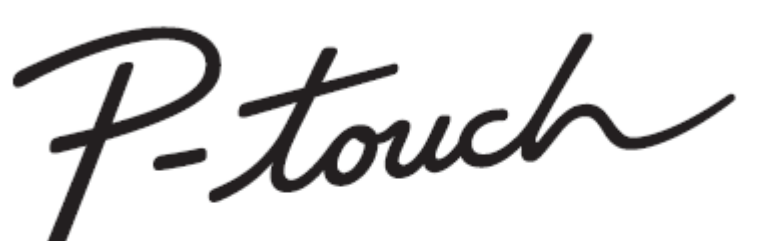

# 2100 PODRĘCZNIK **Indeks** UŻYTKOWNIKA

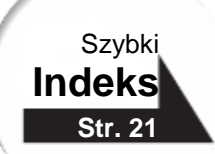

**Zanim rozpoczniesz korzystać z twojego urządzenia P-touch, przeczytaj ze zrozumieniem niniejszy Podręcznik Użytkownika. Przechowuj niniejszy Podręcznik w poręcznym miejscu, aby móc z niego skorzystać w przyszłości.**

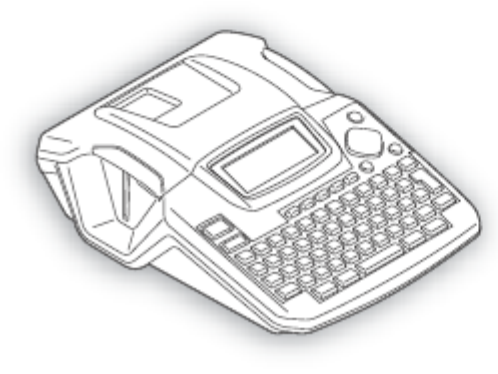

1 **PRZED ROZPOCZĘCIEM PRACY Z URZĄDZENIEM** 2 **ROZPOCZĘCIE PRACY** 3 **EDYCJA ETYKIETY** 4 **DRUKOWANIE ETYKIETY** 5 **KORZYSTANIE Z PAMIĘCI**  6 **KONSERWACJA URZĄDZENIA** 7 **ROZWIĄZYWANIE PROBLEMÓW** 8 **ZAŁĄCZNIK** 9 **INDEKS**

www.P-touch.com

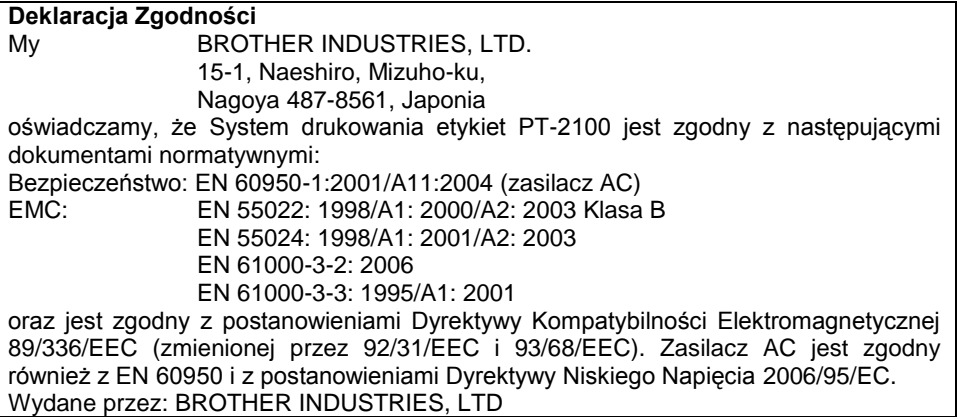

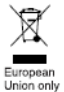

#### Uwaga: Oznaczenie jest zgodne z Dyrektywą UE 2002/96/EC i EN50419.

To urządzenie jest oznaczone powyższym symbolem recyklingu. Oznacza to, że po zakończeniu cyklu życia tego urządzenia należy się go pozbyć oddzielnie, odnosząc do odpowiedniego punktu składowania, a nie wyrzucać wraz z innymi domowymi, nieposortowanymi odpadami. Skorzysta na tym środowisko i my wszyscy. (Dotyczy tylko krajów Unii Europejskiej).

#### **■ Nota dotycząca opracowania i publikacji**

Ten podręcznik został opracowany i wydany pod nadzorem firmy Brother Industries Ltd. i zawiera najnowsze opisy i dane techniczne wyrobu.

Treść niniejszego podręcznika oraz dane techniczne tego wyrobu podlegają zmianom bez powiadomienia.

Firma Brother zastrzega sobie prawo do dokonywania zmian bez powiadomienia w specyfikacjach i dokumentacji zawartych w niniejszej instrukcji i nie ponosi odpowiedzialności za jakiekolwiek szkody (także pośrednie) spowodowane korzystaniem z tych informacji, w tym także za błędy typograficzne i inne, które mogą występować w tej publikacji.

© 2006 Brother Industries Ltd.

- IBM jest znakiem handlowym International Business Machines, Inc.
- Microsoft i Windows są zarejestrowanymi znakami handlowymi Microsoft Corporation, USA
- Nazwy innych programów lub produktów użyte w tym dokumencie są znakami handlowymi poszczególnych firm, które je opracowały.

. . . . .

## **Spis treści**

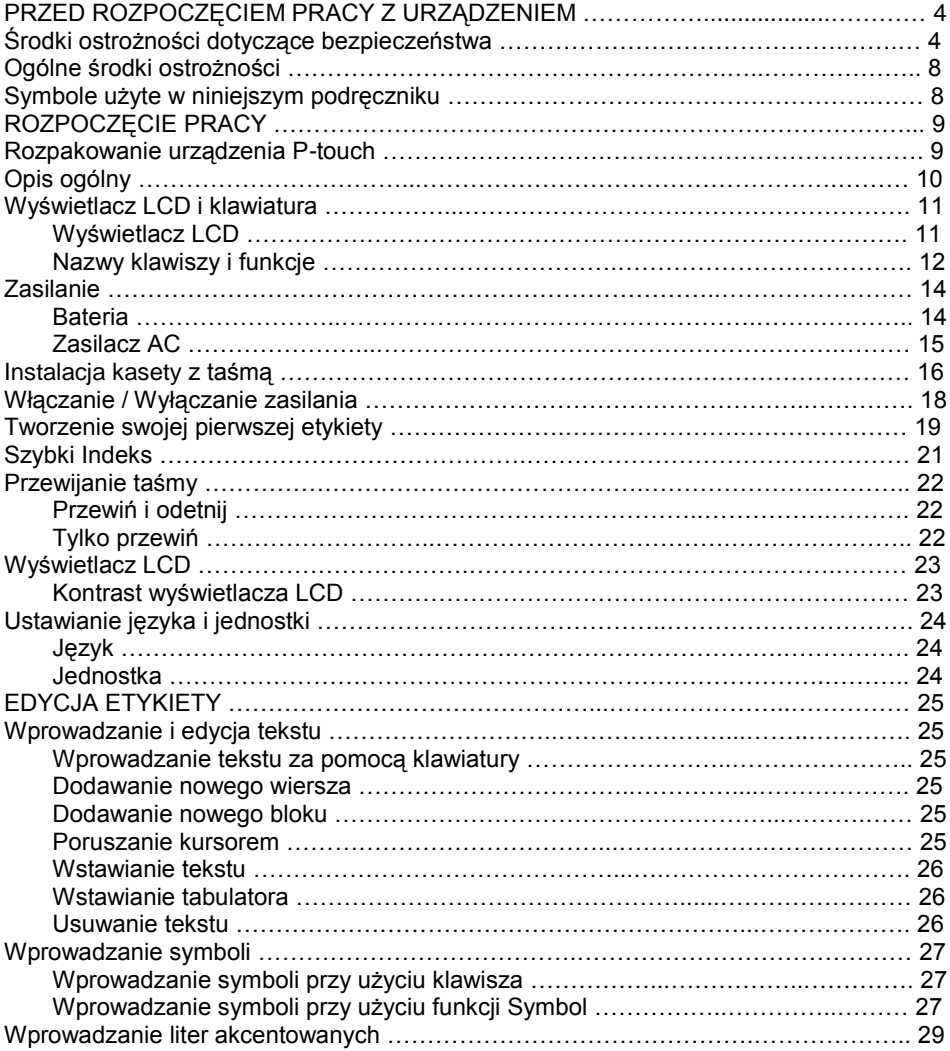

#### ............ .........

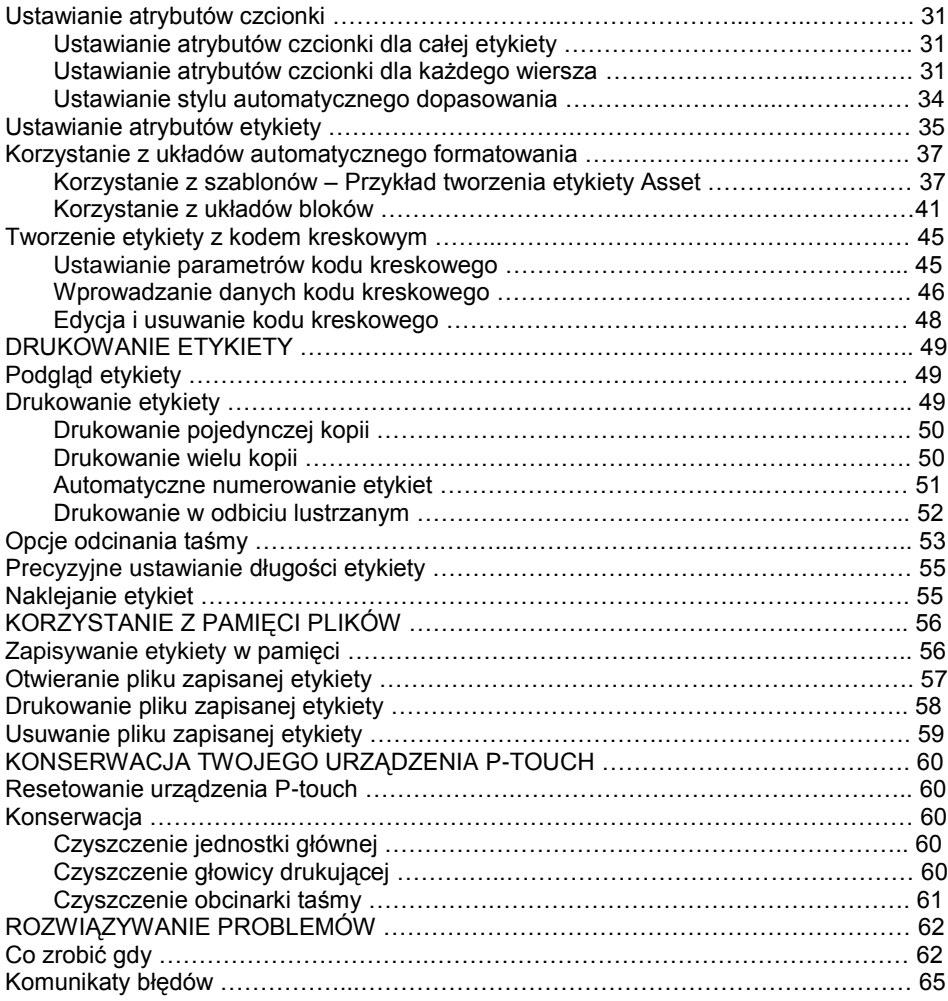

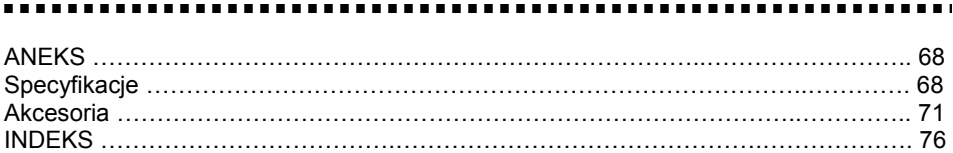

## **PRZED ROZPOCZĘCIEM PRACY Z URZĄDZENIEM**

Dziękujemy za zakup urządzenia P-touch 2100.

Twoje nowe urządzenie jest łatwym w użyciu, oferującym mnóstwo funkcji systemem do tworzenia profesjonalnych etykiet wysokiej jakości. Oprócz łatwego tworzenia etykiet za pomocą wstępnie sformatowanych układów etykiet, dołączone oprogramowanie edycyjne oferuje zaawansowane funkcje formatowania etykiet, formatów bloków, kodów kreskowych i automatycznego numerowania.

#### **Środki ostrożności dotyczące bezpieczeństwa**

Aby zapobiec zranieniom lub uszkodzeniom urządzenia, ważne informacje oznaczone są za pomocą różnych symboli. Symbole i ich znaczenie znajdują się poniżej:

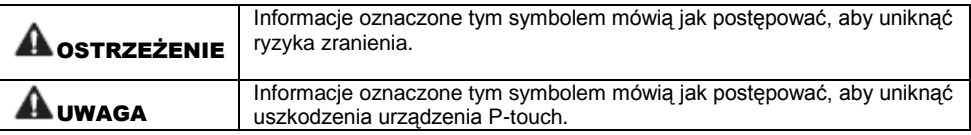

W niniejszym podręczniku użyto następujących symboli:

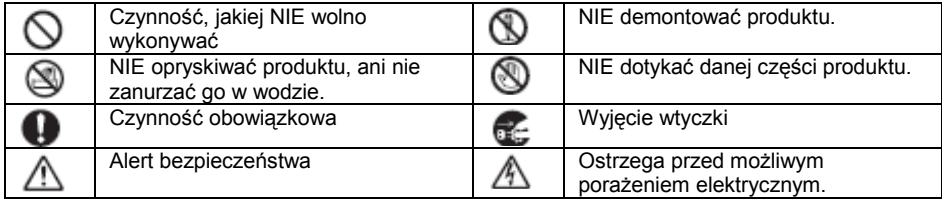

 $\frac{1}{2}$ 

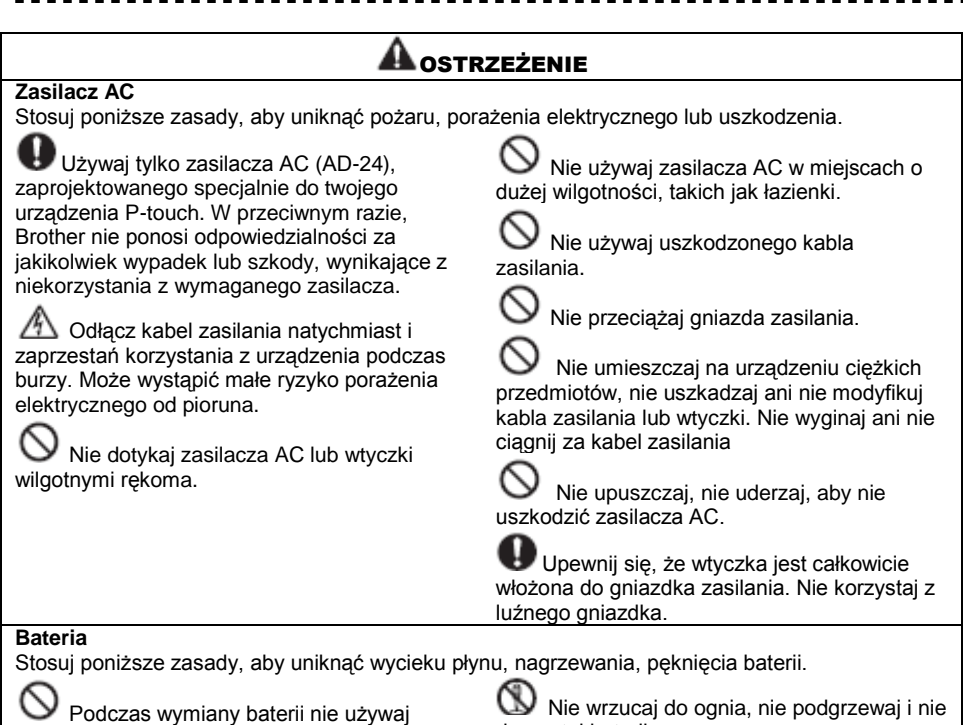

metalowych przedmiotów, takich jak pinceta lub metalowy długopis.

demontuj baterii.

### PRZED ROZPOCZĘCIEM PRACY Z URZĄDZENIEM

#### OSTRZEŻENIE

#### **P-touch**

Przestrzegaj poniższych wskazówek, aby uniknąć pożaru, uszkodzenia urządzenia, porażenia elektrycznego lub zablokowania.

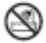

Nie dopuść do zawilgocenia w jakikolwiek sposób urządzenia P-touch.

Nie dotykaj żadnych metalowych części, znajdujących się w pobliżu głowicy drukującej. Głowica drukująca bardzo się nagrzewa w trakcie używania i pozostaje bardzo gorąca tuż po użyciu. Nie dotykaj jej bezpośrednio rękoma.

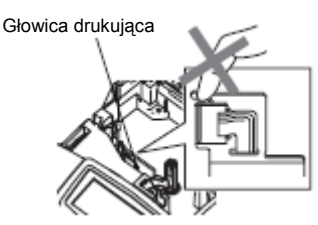

Nie używaj urządzenia P-touch, jeśli znajduje się w nim ciało obce. Jeśli woda, przedmiot metalowy lub inne ciało obce dostanie się do wnętrza urządzenia P-touch, odłącz zasilacz AC i wyjmij baterie i skontaktuj się z detalicznym punktem sprzedaży, w którym urządzenie P-touch zostało zakupione lub z lokalnym autoryzowanym centrum obsługi.

Nie demontuj urządzenia P-touch. W celu wykonania przeglądu, regulacji i naprawy urządzenia P-touch, skontaktuj się z detalicznym punktem sprzedaży, w którym urządzenie P-touch zostało zakupione lub z lokalnym autoryzowanym centrum obsługi.

Wyrzucaj prawidłowo worki foliowe i trzymaj je z dala od niemowląt i dzieci. Nie zakładaj ich na siebie i nie baw się nimi.

Natychmiast odłącz zasilacz AC, wyciągnij baterie i zaprzestań korzystania, jeśli zauważysz nienormalny zapach, ciepło, odbarwienie, zdeformowanie lub cokolwiek wyjątkowego w trakcie używania lub przechowywania urządzenia.

Nie upuszczaj, ani nie uderzaj urządzenia P-touch, aby go nie uszkodzić.

### **AL** UWAGA

#### **Obcinarka taśmy**

Przestrzegaj poniższych zasad, aby uniknąć zranienia ciała i uszkodzenia urządzenia P-touch.

Nie dotykaj ostrza obcinarki.

Nie otwieraj pokrywy komory taśmy w czasie pracy obcinarki.

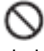

Nie stosuj nadmiernego nacisku na obcinarkę.

#### **Zasilacz AC**

Jeśli nie używasz urządzenia P-touch przez dłuższy okres czasu, upewnij się, że odłączyłeś zasilacz AC z gniazdka zasilania oraz z urządzenia.

#### **Bateria**

Przestrzegaj poniższych zasad, aby uniknąć wycieku płynu, nagrzewania, pęknięcia baterii.

Nie używaj starych i nowych baterii łacznie.

Nie używaj łącznie baterii alkalicznych z bateriami innego typu.

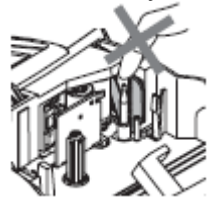

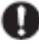

Odłaczając kabel zasilania z gniazdka, zawsze trzymaj za wtyczkę.

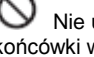

Nie umieszczaj dodatniej i ujemnej końcówki w złych pozycjach.

Wyciągnij baterie, jeśli nie zamierzasz używać urządzenia P-touch przez dłuższy okres czasu.

#### **P-touch**

Przestrzegaj poniższych zasad, aby uniknąć zranienia lub uszkodzenia urządzenia.

Ustaw urządzenie P-touch na płaskiej, stabilnej powierzchni, takiej jak biurko.

Nie umieszczaj żadnych ciężkich przedmiotów na urządzeniu P-touch. Nie przyciskaj wyświetlacza LCD.

#### **Taśma**

W zależności od miejsca, materiału i warunków środowiskowych, etykieta może się odklejać lub może być trudna do usunięcia, kolor etykiety może się zmienić lub zabarwić inne przedmioty. Przed przyklejeniem etykiety sprawdź warunki środowiskowe oraz materiał. **Pamięć**

Wszystkie dane zapisane w pamięci zostaną utracone w przypadku awarii lub naprawy urządzenia P-touch lub po wyczerpaniu się baterii.

Gdy zasilanie jest odłączone przez ponad dwie minuty, wszystkie ustawienia tekstu oraz formatowania zostaną skasowane. Wszystkie pliki tekstowe zapisane w pamięci oraz ustawienia zegara również zostaną skasowane.

### PRZED ROZPOCZĘCIEM PRACY Z URZĄDZENIEM

#### **Ogólne środki ostrożności**

- Nie korzystaj z urządzenia P-touch w jakikolwiek inny sposób lub w jakimkolwiek innym celu niż te opisane w tym Podręczniku. Mogłoby to być przyczyną wypadku lub uszkodzenia urządzenia.
- Nie umieszczaj żadnych przedmiotów w szczelinie wyjściowej taśmy, złączu zasilacza AC lub portu USB, itd.
- Nie dotykaj palcami głowicy drukującej. Podczas czyszczenia głowicy drukującej, używaj miękkiego materiału (np. wacika bawełnianego) lub opcjonalnej kasety do czyszczenia głowicy drukującej (TZ-CL4).
- Nie czyść urządzenia przy użyciu alkoholu lub innych rozpuszczalników organicznych. Używaj jedynie miękkiej, suchej szmatki.
- Nie umieszczaj urządzenia w miejscach narażonych na bezpośrednie działanie promieni słonecznych lub deszczu, w pobliżu grzejników lub innych gorących urządzeń lub w jakimkolwiek innym miejscu narażonym na ekstremalnie wysokie lub niskie temperatury (na przykład na tablicy rozdzielczej lub z tyłu twojego samochodu), dużą wilgotność lub kurz. Standardowy przedział temperatury, w jakiej działa urządzenie to 10°C do 35°C.
- Nie pozostawiaj żadnej gumy, ani winylu na urządzeniu na dłuższy okres czasu, gdyż na urządzeniu może pozostać plama.
- W zależności od warunków otoczenia i zastosowanych ustawień, niektóre litery lub symbole mogą być trudne do odczytania.
- Z tym urządzeniem używaj tylko taśm TZ Brother. Nie używaj taśm, które nie są oznaczone symbolem .
	- 尫
- Nie ciągnij, ani nie naciskaj na taśmę, znajdującą się w kasecie. Można w ten sposób uszkodzić kasetę lub urządzenie P-touch.
- Nie próbuj drukować etykiet przy użyciu pustej kasety lub bez zainstalowanej w urządzeniu P-touch kasety. Mogłoby to spowodować uszkodzenie głowicy drukującej. Można w ten sposób uszkodzić głowicę drukującą.
- Nie próbuj odcinać taśmy podczas drukowania lub przewijania taśmy. Można w ten sposób uszkodzić taśmę.
- Zaleca się używanie kabla USB, dostarczonego razem z urządzeniem P-touch. Jeśli musisz użyć innego kabla USB, upewnij się, że jego konstrukcja jest wysokiej jakości.
- Uważaj, aby nie zarysować płyty CD-ROM. Nie umieszczaj płyty CD-ROM w jakimkolwiek miejscu narażonym na wysokie lub niskie temperatury. Nie stawiaj żadnych ciężkich przedmiotów na płycie CD-ROM, aby jej nie złamać.
- Oprogramowanie, znajdujące się na płycie CD-ROM może być używane z urządzeniem P-touch i zostać instalowane na więcej niż jednym komputerze.
- Mocno polecamy, abyś uważnie przeczytał ten Podręcznik Użytkownika zanim rozpoczniesz korzystanie ze swojego urządzenia P-touch i abyś zachował go w poręcznym miejscu, abyś mógł z niego skorzystać w przyszłości.

### **Symbole użyte w tym podręczniku**

W Podręczniku użyto następujących symboli wskazujących na dodatkowe informacje.

- Ten symbol oznacza informacje lub wskazówki, których zignorowanie może spowodować  $\left( \mathbf{r} \right)$ uszkodzenie lub zranienie oraz operacje powodujące błędy.
- Ten symbol oznacza informacje lub wskazówki, mogące pomóc zrozumieć i używać urządzenie P-touch w sposób bardziej efektywny.

#### ROZPOCZĘCIE PRACY --------

#### **Rozpakowanie twojego urządzenia P-touch**

Zanim rozpoczniesz korzystanie ze swojego urządzenia P-touch, sprawdź czy opakowanie zawiera poniższe elementy.

**P-touch PT-2100 Kaseta z taśmą TZ**

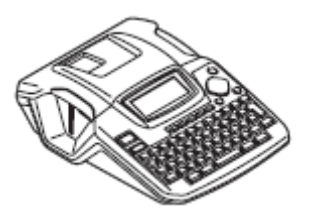

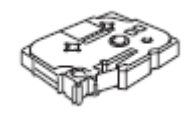

**CD-ROM Kabel USB**

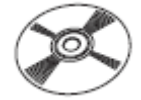

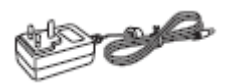

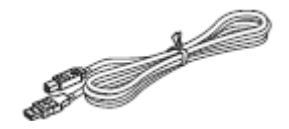

**Zasilacz AC Podręcznik użytkownika**

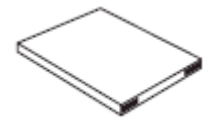

**Podręcznik instalacji oprogramowania**

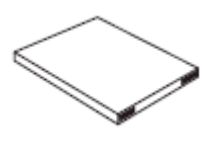

Rozpakowanie twojego urządzenia P-touch

### **Opis ogólny**

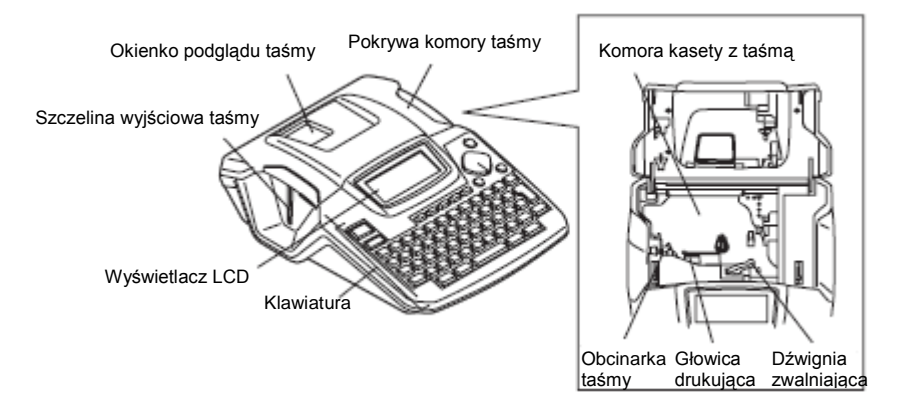

Bezpośrednio po rozpakowaniu urządzenia, wyświetlacz LCD jest pokryty folią ochronną w celu jego ochrony przed uszkodzeniem. Zdejmij folię przed rozpoczęciem korzystania z urządzenia P-touch.

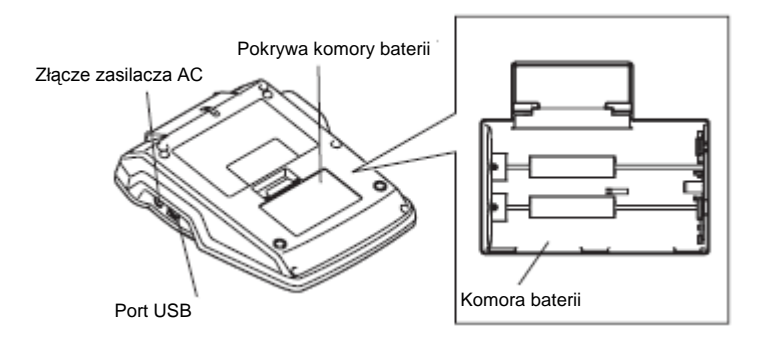

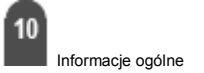

ROZPOCZĘCIE PRACY

#### **Wyświetlacz LCD i Klawiatura**

#### Wyświetlacz LCD

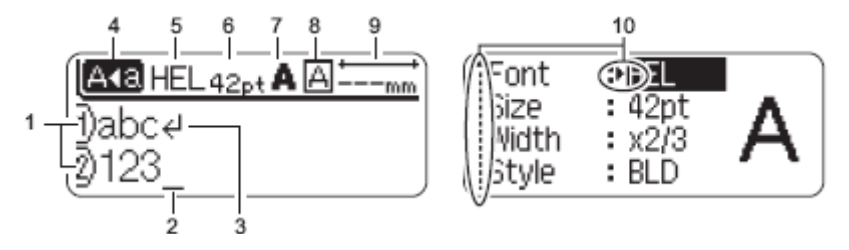

#### **1. Numer linii**

Ten znak, wyświetlany na początku każdego wiersza, wskazuje numer wiersza w układzie etykiety.

#### **2. Kursor**

Wskazuje bieżące położenie kursora. Nowe znaki są wprowadzane po lewej stronie kursora, a po wciśnięciu klawisza . znak, znajdujący się po lewej stronie kursora jest usuwany.

#### **3. Znak końca wiersza**

Wskazuje koniec wiersza tekstu.

#### **4. Tryb Caps**

Wskazuje, że włączony jest tryb Caps.

#### **5. 8. Informacje dotyczące stylu**

Wskazuje ustawienia bieżącego kroju czcionki (5), rozmiaru czcionki (6), stylu czcionki (7), ramki (8).

#### **9. Długość taśmy**

Informuje o długości taśmy dla wprowadzonego tekstu.

#### **10. Wybór kursora**

Informuje, że możesz użyć klawiszy kursora do wyboru elementów znajdujących się na ekranie. Użyj klawiszy ▲ i ▼, aby wybrać element menu oraz klawiszy ► i ◄, aby zmienić ustawienie.

Zobacz rozdział "Wyświetlacz LCD" na stronie 23, gdzie znajdują się informacje na temat  $^{\left( r\right) }$ zmiany kontrastu.

### ROZPOCZĘCIE PRACY

#### Nazwy klawiszy i Funkcje

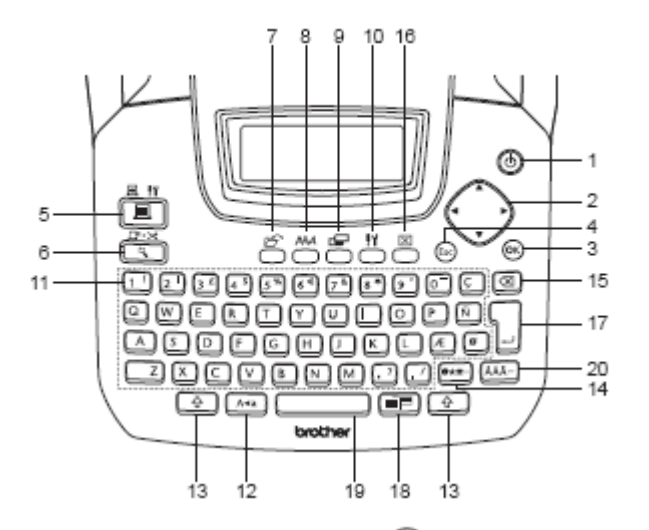

- 1. (Zasilanie): Włącza i wyłącza urządzenie P-touch.
- 2.  $\bigcup (\blacktriangle, \blacktriangledown, \blacktriangle, \blacktriangleright)$ : Porusza kursorem w kierunku strzałki podczas wprowadzania lub edycji znaków, wprowadzania symboli lub liter akcentowanych, oraz przy ustawianiu atrybutów etykiety w menu funkcii.
- 3. **@** : Wybiera wyświetloną opcję podczas ustawiania atrybutów etykiety w menu funkcji lub podczas wprowadzania symboli lub liter akcentowanych.
- 4. (Escape): Anuluje bieżącą komendę i przywraca ekran do ekranu wprowadzania danych lub do poprzedniego kroku.
- 5. (Drukowanie):
	- Drukuje bieżący projekt etykiety na taśmie.
	- Przy jednoczesnym wciśnięciu klawisza <sup>1</sup>, otwiera menu Opcji drukowania.<br>™\*

- 6.  $\boxed{4}$  (Podgląd) Wyświetla podgląd etykiety.
	- Przy jednoczesnym wciśnięciu klawisza <sup>4</sup> przewija 23 mm pustej taśmy, a następnie automatycznie ją odcina.

7. 7. (Plik): Otwiera menu Plik, zawierające opcje drukowania, otwierania, zapisywania lub usuwania często używanych etykiet, znajdujących się w pamięci.

- 8.  $\Box$  (Tekst):
- Otwiera menu Tekst, zawierające opcje ustawiania atrybutów czcionki dla etykiety.
- Gdy menu Tekst jest otwierane przy

jednoczesnym naciśnięciu klawisza , atrybuty czcionki można ustawiać dla każdego wiersza etykiety, œ

9. 9. (Etykieta): Otwiera menu Etykieta, zawierające opcje ustawiania atrybutów etykiety.

10. **ind** (Ustawienia): Otwiera menu Ustawienia, zawierające opcje ustawiania parametrów urządzenia P-touch.

- 11.  $1^{11}$   $\sim$   $1^{11}$
- Użyj tych klawiszy do wprowadzania liter lub cyfr.
- Wielkie litery i symbole można wprowadzać przy użyciu tych klawiszy w kombinacji z klawiszami **Aub** lub <sup>4</sup>

12. **A+a** (Caps): Włącza lub wyłącza tryb Caps. Gdy tryb caps jest włączony, wielkie litery można wprowadzać naciskając sam klawisz litery.

13.  $\boxed{1}$  (Shift): Użyj tego klawisza w kombinacji z klawiszami liter lub cyfr, aby wprowadzić wielkie litery lub symbole podane na klawiszach cyfr.

14.  $\left[\frac{\otimes \star \pi}{\text{sum}}\right]$  (Symbol):

- Użyj tego klawisza, aby wybrać i wprowadzić symbol z listy dostępnych symboli.
- Gdy użyjemy tego klawisza w kombinacji z klawiszem  $\boxed{\triangleq}$ , otworzy się ekran wprowadzania danych kodu kreskowego.
- 15. (Backspace): Kasuje znak znajdujący się z lewej strony kursora.
- 16. Clear): Kasuje cały wprowadzony tekst lub cały tekst i bieżące ustawienia etykiety.
- 17.  $\Box$  (Enter):
- Przesuwa kursor do nowej linii, gdy wprowadzamy tekst.
- Gdy używamy tego klawisza w kombinacji z klawiszem  $\left[\begin{array}{cc} \color{red}\Phi \\ \color{red}\end{array}\right]$ , przesuwa kursor do

nowego bloku.

- 18. **EE** (Automatyczne formatowanie): Otwiera menu Automatycznego formatowania, zawierające opcje tworzenia etykiety przy użyciu predefiniowanych szablonów lub formatów bloku.
- 19.  $\Box$  (Spacja):
- Wprowadza spację.
- Przywraca domyślną wartość ustawienia.
- Gdy użyjemy tego klawisza w kombinacji z

klawiszem w pozycji kursora na ekranie wprowadzania tekstu wstawiony zostanie tabulator.

20. **(AAA-)** (Akcent): Użyj tego klawisza, aby wybrać i wprowadzić znak akcentowany.

#### ROZPOCZĘCIE PRACY

### **Zasilanie**

- $1$ Po upewnieniu się, że zasilanie jest wyłączone, zdejmij pokrywę komory baterii, znajdującą się z tyłu urządzenia. Jeśli w urządzeniu znajdują się już baterie, wyjmij je.
	- Wymieniając baterie, upewnij się czy  $\circledR$ zasilanie jest wyłączone.
- Włóż sześć nowych **baterii alkalicznych**   $\mathbf{2}$ **rozmiaru AA** (LR6), upewniając się, że ich bieguny są skierowane w odpowiednia stronę.
	- Zawsze wymieniaj wszystkie sześć baterii  $\Omega$ jednocześnie i używaj nowych baterii.
- Załóż pokrywę komory baterii, wkładając trzy  $3$ wypustki, znajdujące się na dole do otworków w urządzeniu, a następnie dociśnij, aż do zaskoczenia pokrywy.

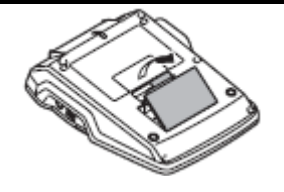

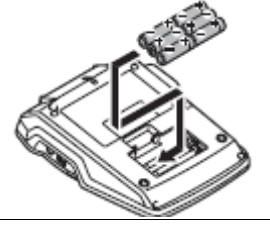

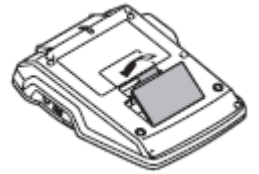

### **AL**UWAGA

Wyjmij baterie, jeśli nie zamierzasz używać urządzenia P-touch przez dłuższy okres czasu.

Zasilacz AC

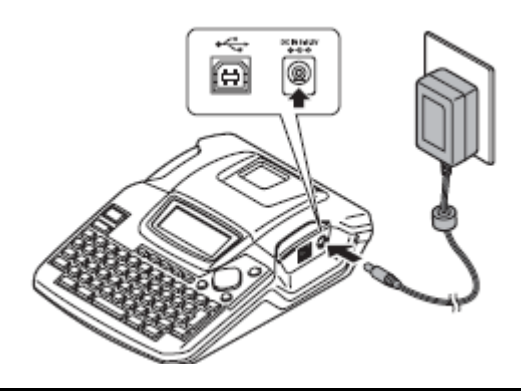

- Włóż wtyczkę, znajdującą się na kablu zasilacza AC do złącza oznaczonego DC IN 9-9.5V na urządzeniu P-touch.
	- Włóż wtyczkę zasilacza AC do standardowego gniazdka elektrycznego.
		- Przed odłączeniem zasilacza AC wyłącz urządzenie P-touch.
			- Nie ciągnij, ani nie wyginaj kabla zasilacza AC.

Aby zachować w pamięci dane oraz ustawienia zegara, gdy zasilacz AC jest odłączony od urządzenia P-touch, użyj baterii alkalicznych rozmiaru AA (LR6).

### **AL** OSTRZEŻENIE

- Używaj tylko zasilacza AC (AD-24), zaprojektowanego specjalnie do twojego urządzenia P-touch. Nieprzestrzeganie tego zalecenia może spowodować wypadek lub uszkodzenie urządzenia. Firma Brother nie ponosi odpowiedzialności za żaden wypadek lub uszkodzenie, wynikające z nieużywania wymaganego zasilacza AC.
- Nie podłączaj zasilacza AC do niestandardowego gniazdka elektrycznego. Nieprzestrzeganie tego zalecenia może spowodować wypadek lub uszkodzenie urządzenia. Firma Brother nie ponosi odpowiedzialności za żaden wypadek lub uszkodzenie wynikające z nieużywania standardowego gniazdka elektrycznego.

### **AL** UWAGA

- Odłącz zasilacz AC od urządzenia P-touch i z gniazdka elektrycznego, jeśli nie zamierzasz używać urządzenia P-touch przez dłuższy okres czasu.
- Jeżeli zasilanie jest odłączone przez więcej niż dwie minuty, wszystkie ustawienia tekstu i formatowania zostaną skasowane. Wszystkie pliki tekstowe, zachowane w pamięci również zostaną skasowane.

### ROZPOCZĘCIE PRACY

### **Instalacja kasety z taśmą**

Z urządzeniem można używać kaset z taśmą o szerokości 3.5mm, 6mm, 9mm, 12mm, 18mm. Używaj wyłącznie kaset z taśmą oznaczonych symbolem  $\mathbb{R}$ .

- Jeśli nowa kaseta z taśmą ma kartonową zatyczkę, przed ⋒ zainstalowaniem kasety zdejmij ją.
	- Jeśli taśma barwiąca jest luźna, przy pomocy palca pokręć kółkiem zębatym w kierunku strzałki na kasecie.

 $1$ Sprawdź czy koniec taśmy nie jest zagięty i czy przechodzi przez prowadnicę taśmy.

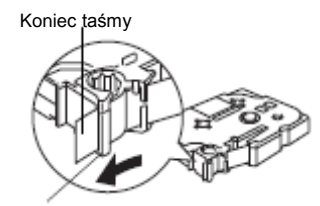

Prowadnica taśmy

 $2|$ Po upewnieniu się, że zasilanie jest wyłączone, otwórz pokrywę komory taśmy. Jeżeli w urządzeniu znajduje się już kaseta, wyjmij ją unosząc ją pionowo do góry.

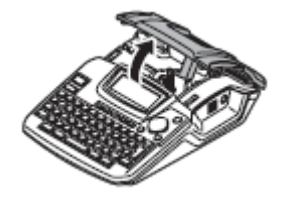

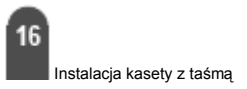

- $3$ Umieść kasetę z taśmą w komorze taśmy, końcem w kierunku szczeliny wyjściowej taśmy, i dociśnij aż usłyszysz kliknięcie.
	- Przy wkładaniu kasety z taśmą, upewnij się, że taśma i taśma barwiąca nie zahaczają o głowicę drukującą.

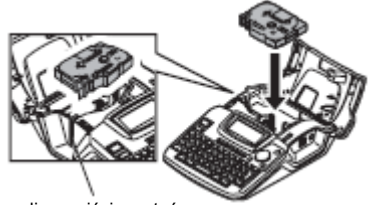

Szczelina wyjściowa taśmy

Zamknij pokrywę komory taśmy. 4|

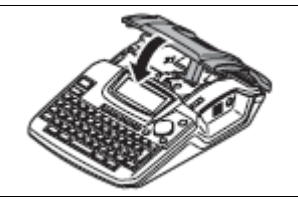

- Zamykając pokrywę komory taśmy upewnij się, że dźwignia zwalniająca jest w pozycji górnej. Nie należy zamykać pokrywy komory taśmy przy opuszczonej dźwigni zwalniania.
	- Przewiń taśmę, aby usunąć luz taśmy oraz taśmy barwiącej po założeniu kasety z taśmą. Zobacz "Przewijanie taśmy" na stronie 22.
	- **Nie ciągnij za etykietę wychodzącą ze szczeliny wyjściowej taśmy. Może to spowodować wyciągnięcie taśmy barwiącej razem z taśmą.**
	- Przechowuj kasety w chłodnym i ciemnym miejscu, z dala od bezpośredniego działania promieni słonecznych i wysokiej temperatury, dużej wilgotności lub kurzu. Użyj kasety z taśmą jak najszybciej po otwarciu zafoliowanego opakowania.

#### ROZPOCZĘCIE PRACY

#### **Włączanie / Wyłączanie**

Naciśnij klawisz (b. aby włączyć urządzenie Ptouch.

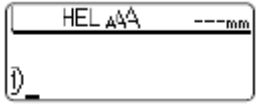

Naciśnij klawisz (b), aby wyłączyć urządzenie Ptouch.

- Twoje urządzenie P-touch posiada funkcję oszczędzania energii, która automatycznie wyłącza urządzenie, jeśli przez pewien okres czasu i w określonych warunkach działania nie zostanie wciśnięty żaden klawisz. Szczegóły można znaleźć w poniższej tabeli Czasu Automatycznego Wyłączania.
	- Jeżeli w urządzeniu zainstalowane są baterie lub urządzenie P-touch jest podłączone do gniazdka elektrycznego poprzez zasilacz AC, po włączeniu urządzenia na wyświetlaczu wyświetlana jest informacja dotycząca poprzedniej sesji.

#### **Czas Automatycznego wyłączania**

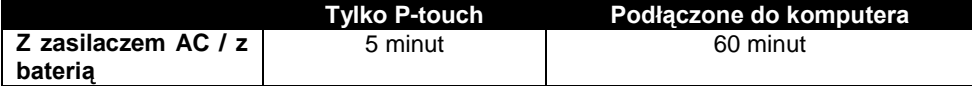

POLSKI **Tworzenie swojej pierwszej etykiety ■ Utwórz etykietę za pomocą urządzenia P-touch**  $1$ Przygotuj urządzenie P-touch. Zainstaluj baterie Zainstaluj kasetę z Włącz urządzenie Pi/lub podłącz zasilacz taśmą. touch AC. ത **Str. 14 Str. 16 Str. 18** Wprowadź tekst etykiety<br>
Oprócz funkcji wprowadzania tekstu,<br>
Urządzenie B touch posiąda wiele funkcji  $2|$ urządzenie P-touch posiada wiele funkcji edycyjnych. "Utwórz taką etykietę" -⊼⊸⊙. P—touch Property of: ABC Company, Inc. **Str. 25 THE CASS OF A THEFT** 

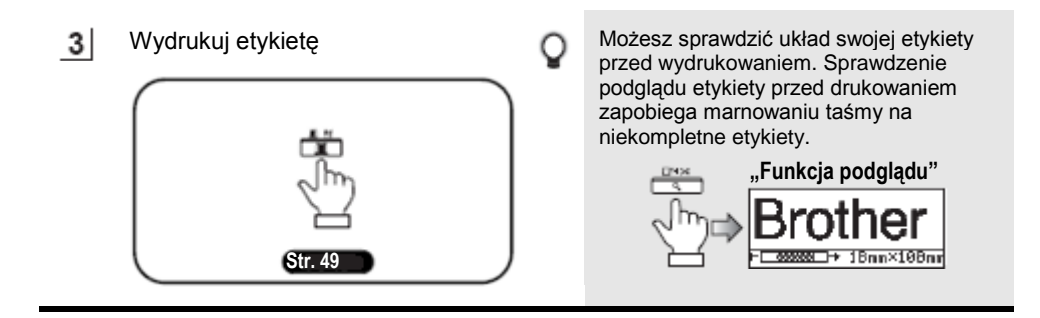

ROZPOCZĘCIE PRACY

**■ Utwórz etykietę za pomocą twojego komputera**

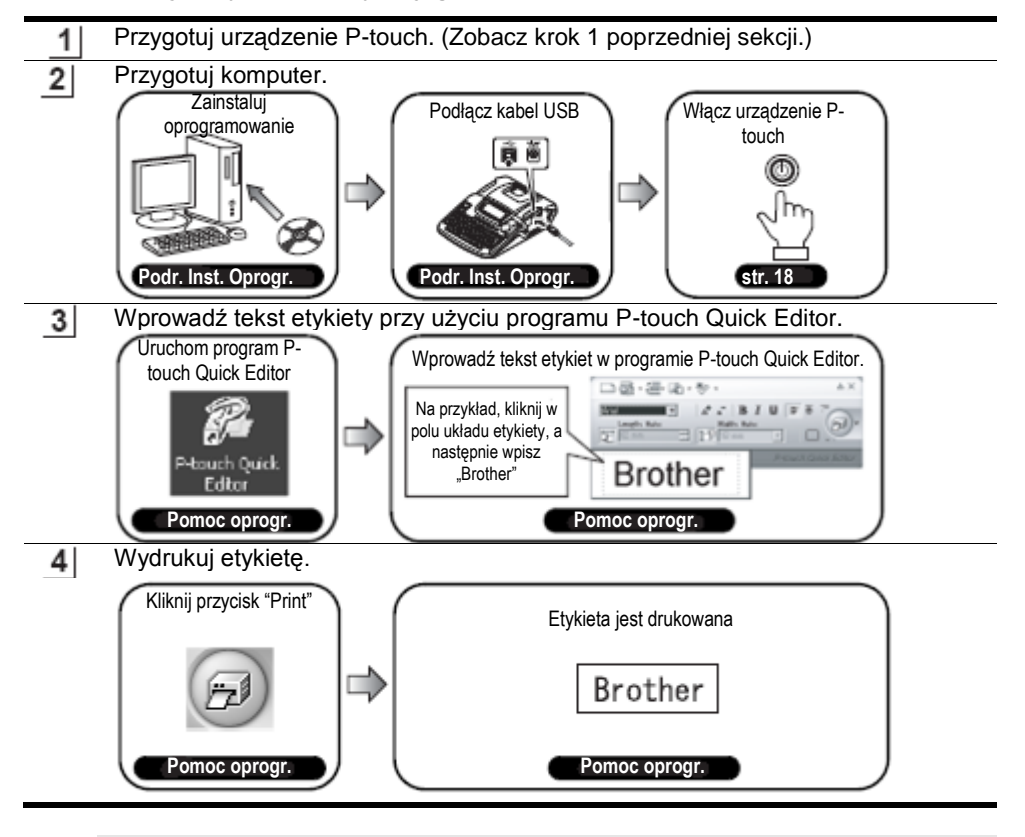

P-touch Quick Editor (proste oprogramowanie do edycji etykiet) jest idealne do tworzenia prostych etykiet. Aby tworzyć etykiety o bardziej złożonych projektach, skorzystaj z programu P-touch Editor (oprogramowanie do edycji etykiet z pełnym zestawem funkcji).

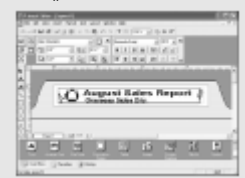

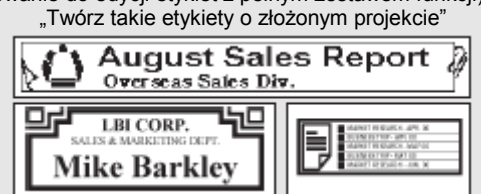

Tworzenie swojej pierwszej etykiety

О

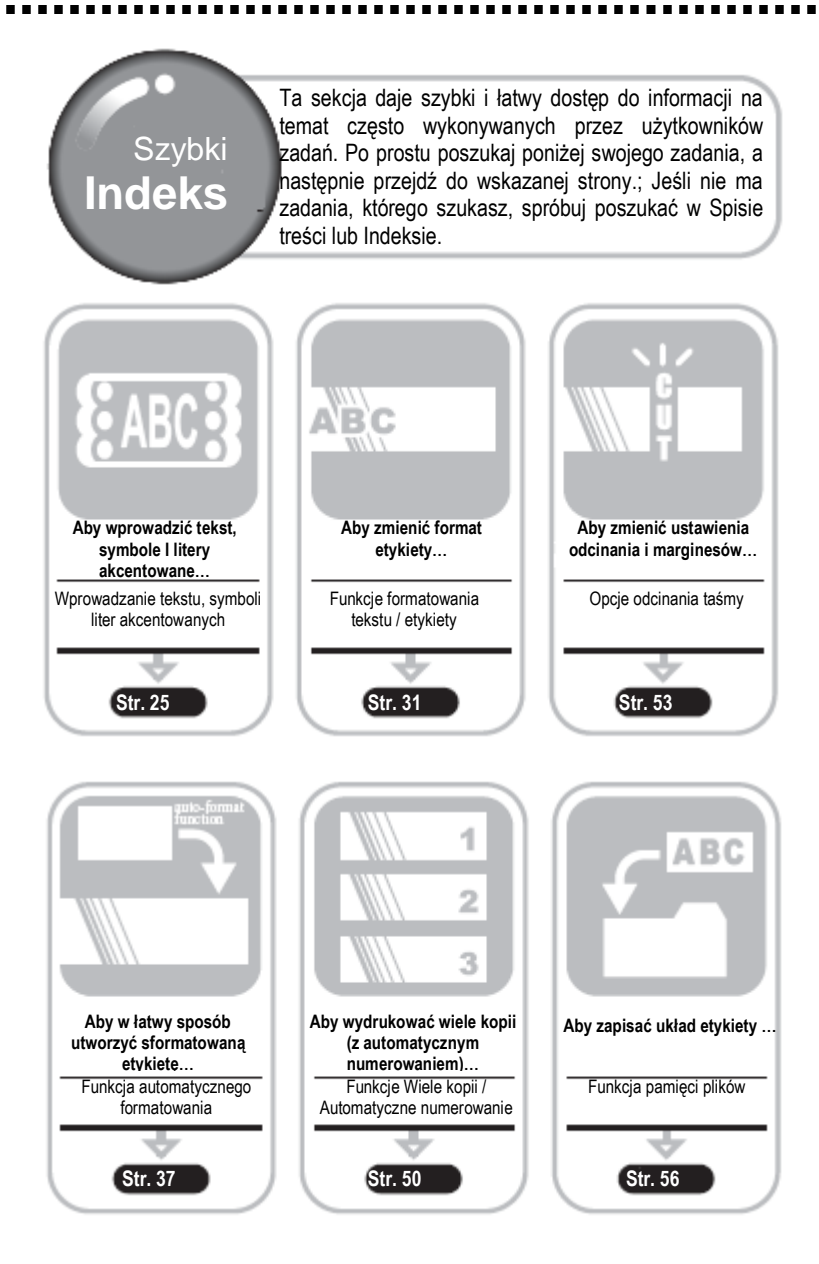

Szybki indeks

#### 21

## ROZPOCZĘCIE PRACY

#### **Przewijanie taśmy**

Funkcja Przewiń i Odetnij

Funkcja "Feed & Cut" (Przewiń i odetnij) przewija 23mm pustej taśmy, a następnie odcina taśmę, co może być przydatne przy instalowaniu nowej kasety z taśmą.

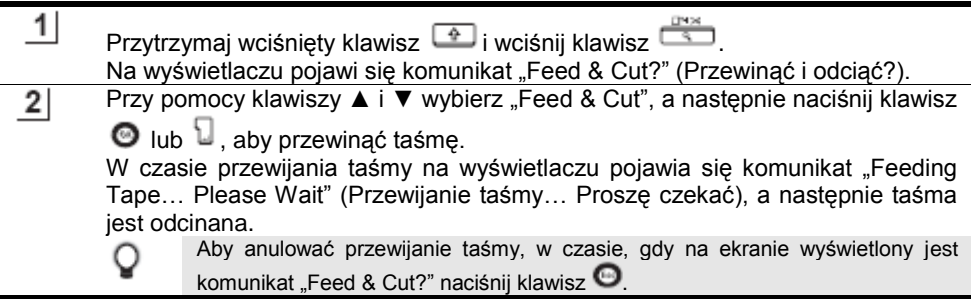

Tylko przewiń

Funkcja "Feed Only" (Tylko przewiń) przewija 23mm pustej taśmy, co może być przydatne w czasie korzystania taśm do tkanin lub taśm z silnym klejem.

Po wydrukowaniu , wyjmij kasetę z taśmą z urządzenia i użyj nożyczek, aby odciąć taśmę.

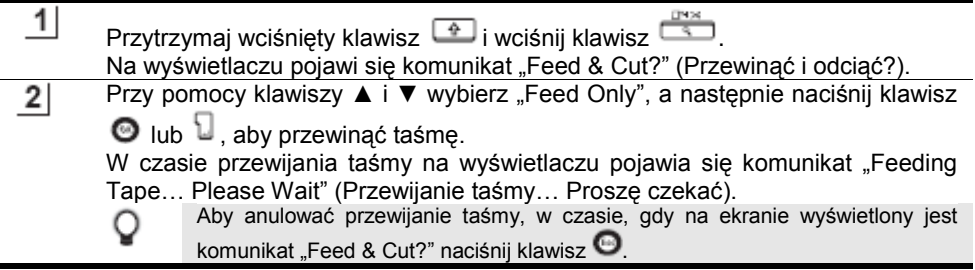

#### **Wyświetlacz LCD**

#### **Kontrast wyświetlacza LCD**

Możesz zmienić ustawienie kontrastu wyświetlacza LCD na jeden z pięciu poziomów (+2, +1, 0, -1, -2), aby ekran był czytelniejszy. Ustawieniem domyślnym jest "0".

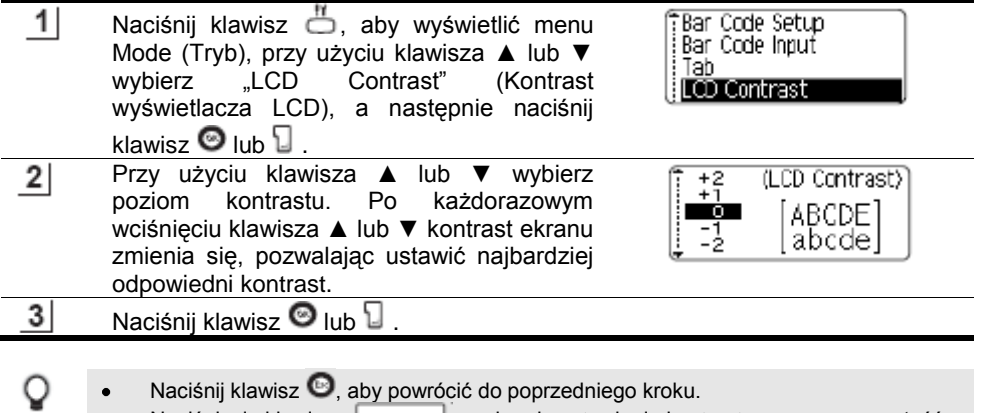

Naciśnięcie klawisza na ekranie ustawiania kontrastu, przywraca wartość domyślną "0".

#### ROZPOCZĘCIE PRACY

### **Ustawianie języka i jednostki**

Język

Wybierz język ("Angielski", "Hiszpański", "Francuski", "Portugalski", "Niemiecki", "Holenderski", "Włoski", "Duński", "Szwedzki", "Norweski", "Fiński", "Polski", "Czeski" lub "Węgierski") dla poleceń menu oraz komunikatów wyświetlanych na wyświetlaczu LCD. Ustawieniem domyślnym jest "Angielski".

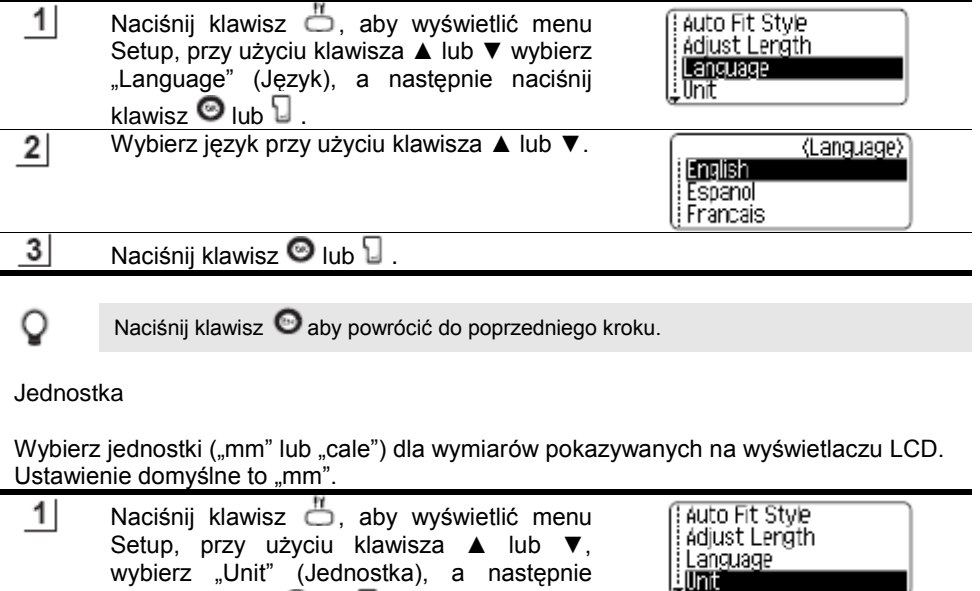

naciśnij klawisz  $\bullet$  lub  $\mathbb {U}$  . Wybierz Jednostkę przy użyciu klawisza ▲  $2|$ (Unit) lub ▼. ີ່, inch<br>∔ີ່**ແທ** 

3 Naciśnij klawisz <sup>O</sup> lub <sup>[</sup>

О Naciśnij klawisz  $\bullet$  aby powrócić do poprzedniego kroku.

wybierz "Unit" (Jednostka), a następnie

### EDYCJA ETYKIETY

#### **Wprowadzanie i edycja tekstu**

Używanie klawiatury twojego urządzenia P-touch jest bardzo podobne do używania maszyny do pisania lub edytora tekstu.

#### **Wprowadzanie tekstu za pomocą Klawiatury**

- Aby wprowadzić małą literę lub cyfrę, po prostu naciśnij żądany klawisz.
- Aby wprowadzić spację w tekście, naciśnij klawisz L
- Aby wprowadzić wielką literę lub jeden z symboli, znajdujących się na  $\bullet$

klawiszach numerycznych, przytrzymaj wciśnięty klawisz <sup>(4)</sup>, a następnie wciśnij żądany klawisz.

- Aby wprowadzać wielkie litery przez cały czas, naciśnij klawisz Mull, aby przejść do trybu Caps, a następnie naciskaj żądane klawisze.
	- Aby wyjść z trybu Caps, naciśnij klawisz **pronownie**.
		- Aby wprowadzić małą literę w trybie Caps, przytrzymaj wciśniety klawisz  $\Box$ , a następnie naciśnij żądany klawisz.

#### **Dodawanie nowego wiersza**

Aby zakończyć bieżącą linię tekstu i rozpocząć następną, naciśnij klawisz  $\mathsf{L}$ . Na końcu linii pojawi się symbol końca linii i kursor przejdzie na początek nowej linii.

 $\left( \mathbf{r} \right)$ 

Dla każdej szerokości taśmy istnieje maksymalna ilość linii tekstu jaka może być wprowadzona. Maksymalną liczbę 5 linii można wprowadzić dla taśmy 18mm, 3 linie dla taśmy 12mm, 2 lnie dla taśmy 9mm i 6mm i 1 linia dla taśmy 3.5mm.

- Jeżeli naciśniesz klawisz , gdy istnieje już maksymalna liczba linii, na ekranie pojawi się komunikat błędu.
- Aby zmienić atrybut znaku dla całej linii, zobacz "Ustawianie Atrybutów znaków dla całej linii" na stronie 31.

#### **Dodawanie nowego bloku**

Aby utworzyć nowy blok tekstu/ linii z prawej strony twojego bieżącego tekstu,

naciśnij klawisz  $\Box$  przytrzymując wciśnięty klawisz  $\Box$  Symbol Foojawi się na końcu bloku , a kursor przejdzie na początek nowego bloku.

Do jednej etykiety można wprowadzić maksymalnie 5 bloków.

#### **Poruszanie kursorem**

- Aby poruszać kursorem w lewo, w prawo, w górę lub w dół, naciskaj klawisze ◄, ►, ▲ lub ▼. Każde przyciśnięcie klawisza przesuwa kursor o jedno miejsce lub o jedną linię.
- Aby przesunąć kursor na początek lub na koniec bieżącej linii, przytrzymaj wciśniety klawisz <sup>⊕</sup>, a następnie naciśnij klawisze < lub ►.
- Aby przesunąć kursor na sam początek lub na sam koniec tekstu, przytrzymaj wciśniety klawisz <sup>⊕</sup>, a następnie naciśnij klawisze ▲ lub ▼.

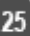

#### EDYCJA ETYKIETY

#### **Wstawianie tekstu**

Aby wstawić dodatkowy tekst do istniejącej linii tekstu, przesuń kursor do znaku znajdującego się po prawej stronie pozycji, od której chcesz zacząć wstawianie tekstu, a następnie wprowadź dodatkowy tekst. Nowy tekst jest wstawiany z lewej strony kursora.

#### **Wstawianie tabulatora**

- Aby wstawić tabulator odstępu między istniejącą linią tekstu, przesuń kursor w miejsce, w którym chcesz dodać tabulator, a następnie naciśnij klawisz  $\stackrel{\text{{\tiny th}}}{\hookrightarrow}$ . aby otworzyć menu Setup, wybierz "Tab" za pomocą klawiszy ▲ lub ▼, a następnie naciśnii klawisz  $\bullet$  lub  $\mathsf{U}$  . Pojawi się symbol **i**nformujący o pozycji, w której tabulator odstępu zostanie wprowadzony.
	- Aby zmienić ustawienie długości tabulatora, zobacz "Ustawianie atrybutów etykiety" na stronie 35.

Tabulator odstępu można również wprowadzić naciskając klawisz **inklandzie i jednocześnie** przytrzymując wciśnięty klawisz  $\boxed{\bullet}$ .

**Kasowanie tekstu**

#### **Kasowanie jednorazowo jednego znaku**

Aby skasować znak z istniejącej linii tekstu, przesuń kursor do znaku, znajdującego się po prawej stronie pozycji, od której chcesz rozpocząć kasowanie tekstu, a następnie naciśnij klawisz . 2018. Znak znajdujący się po lewej stronie kursora jest kasowany przy każdym wciśnięciu klawisza .

Jeżeli przytrzymasz wciśnięty klawisz , znaki po lewej stronie od kursora są kasowane w sposób ciągły.

> Clear? **Text&Format** ! Text Only

Clear? Text&Format :Text Only

#### **Kasowanie całego tekstu za jednym razem**

- Użyj klawisza  $\Box$ , aby skasować cały tekst za jednym razem.
- 1 Naciśnij klawisz  $\Box$  Zostaną wyświetlone opcje usuwania.

Przy użyciu klawiszy ▲ lub ▼, wybierz "Text Only"  $2|$ (Tylko tekst), aby skasować cały tekst, pozostawiając bieżące ustawienia formatowania, lub wybierz "Text & Format" (Tekst i Formatowanie), aby skasować cały tekst oraz ustawienia formatowania.

Naciśnij klawisz  $\bullet$ , aby powrócić do ekranu wprowadzania tekstu.

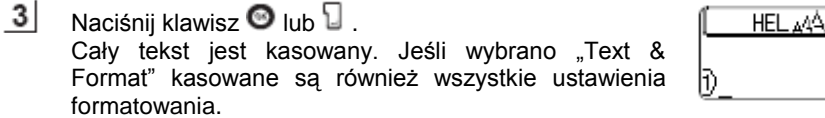

Wprowadzanie i edycja tekstu

### EDYCJA ETYKIETY

#### **Wprowadzanie symboli**

Oprócz symboli dostępnych z klawiatury, jest wiele symboli (w tym znaki międzynarodowe i znaki rozszerzonego ASCII) dostępnych przy użyciu funkcji wstawiania symbolu.

Są dwie metody wprowadzania symboli:

- Przy użyciu klawisza  $\Box$ .
- Przy użyciu funkcji Symbol.

#### Wprowadzanie Symboli przy użyciu klawisza <sup>4</sup>

Symbole znajdujące się w prawym górnym rogu klawiszy na klawiaturze można wprowadzić przy użyciu klawisza

Aby wprowadzić jeden z tych symboli, przytrzymaj wciśnięty klawisz  $\boxed{\cdot\cdot\cdot}$ , a następnie naciśnij żądany klawisz.

#### **Wprowadzanie Symboli przy użyciu funkcji Symbol**

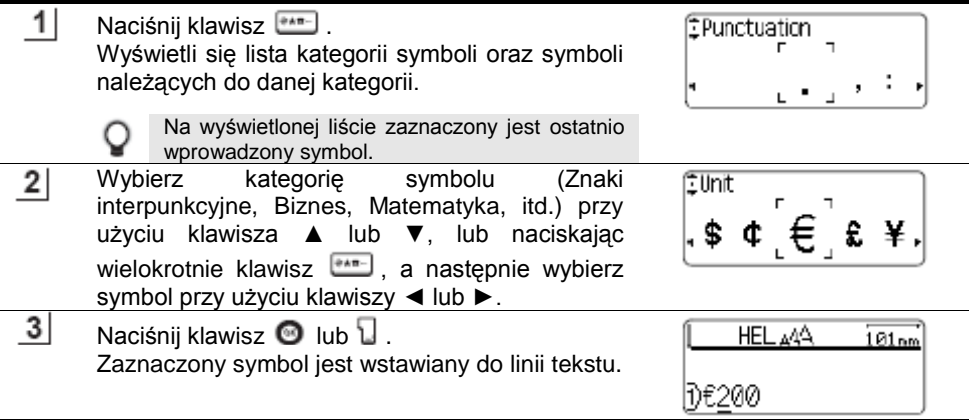

Naciśnij klawisz  $\bigcirc$ , aby powrócić do poprzedniego kroku. Zobacz "Lista symboli" na stronie 28, gdzie znajduje się pełna lista symboli i kategorii symboli.

27

#### EDYCJA ETYKIETY . . .

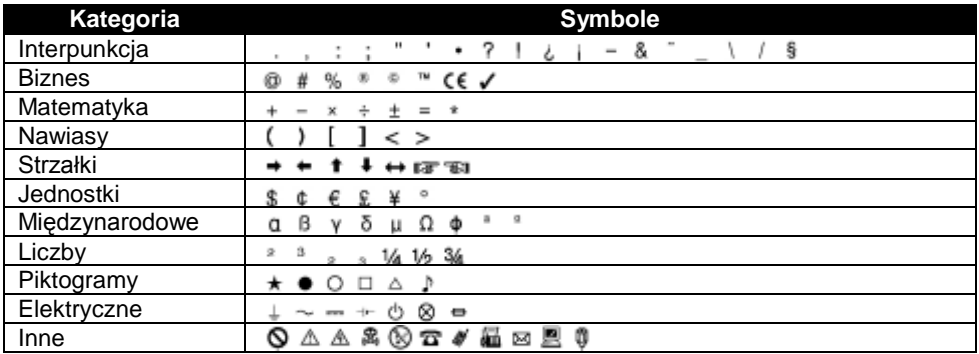

#### **Lista symboli**

O

Używanie znaku CE jest ściśle uregulowane przez jedną lub więcej dyrektyw Rady Europejskiej. Upewnij się, czy etykiety, które tworzysz i które używają tego oznaczenia są zgodne z odnośnymi dyrektywami.

### **Wprowadzanie znaków akcentowanych**

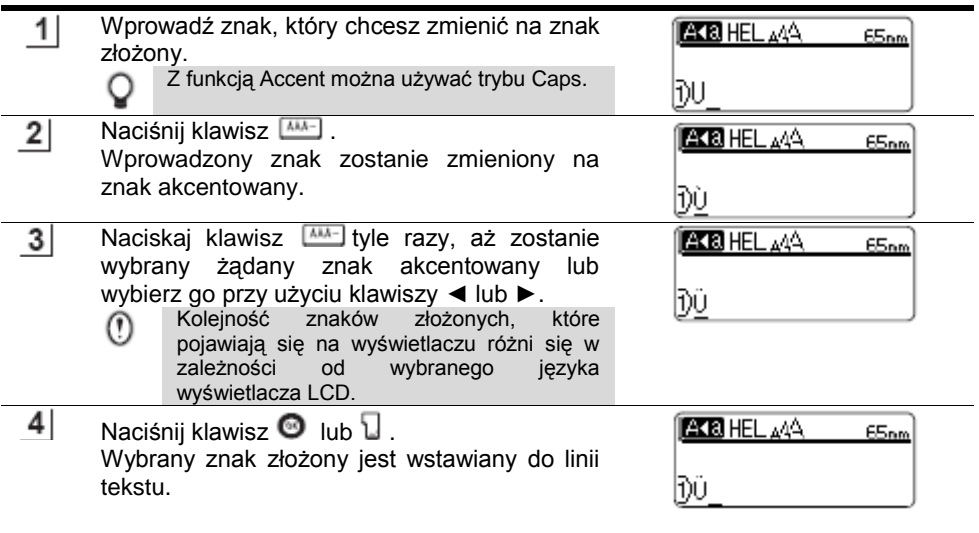

 $\bullet$ Naciśnij klawisz , aby powrócić do poprzedniego kroku.

Q

 $\bullet$ Zobacz Tabelę Znaków akcentowanych, gdzie znajduje się lista wszystkich dostępnych znaków akcentowanych.

## EDYCJA ETYKIETY

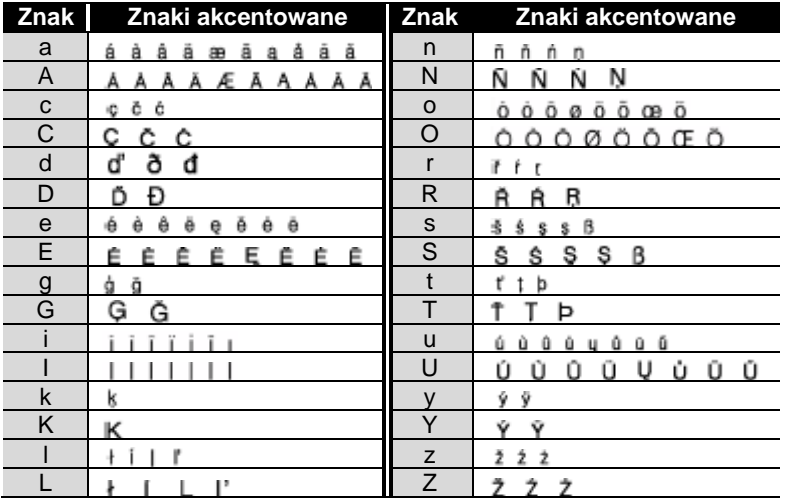

#### **Lista Znaków akcentowanych**

۰  $\blacksquare$  ------------------------

30

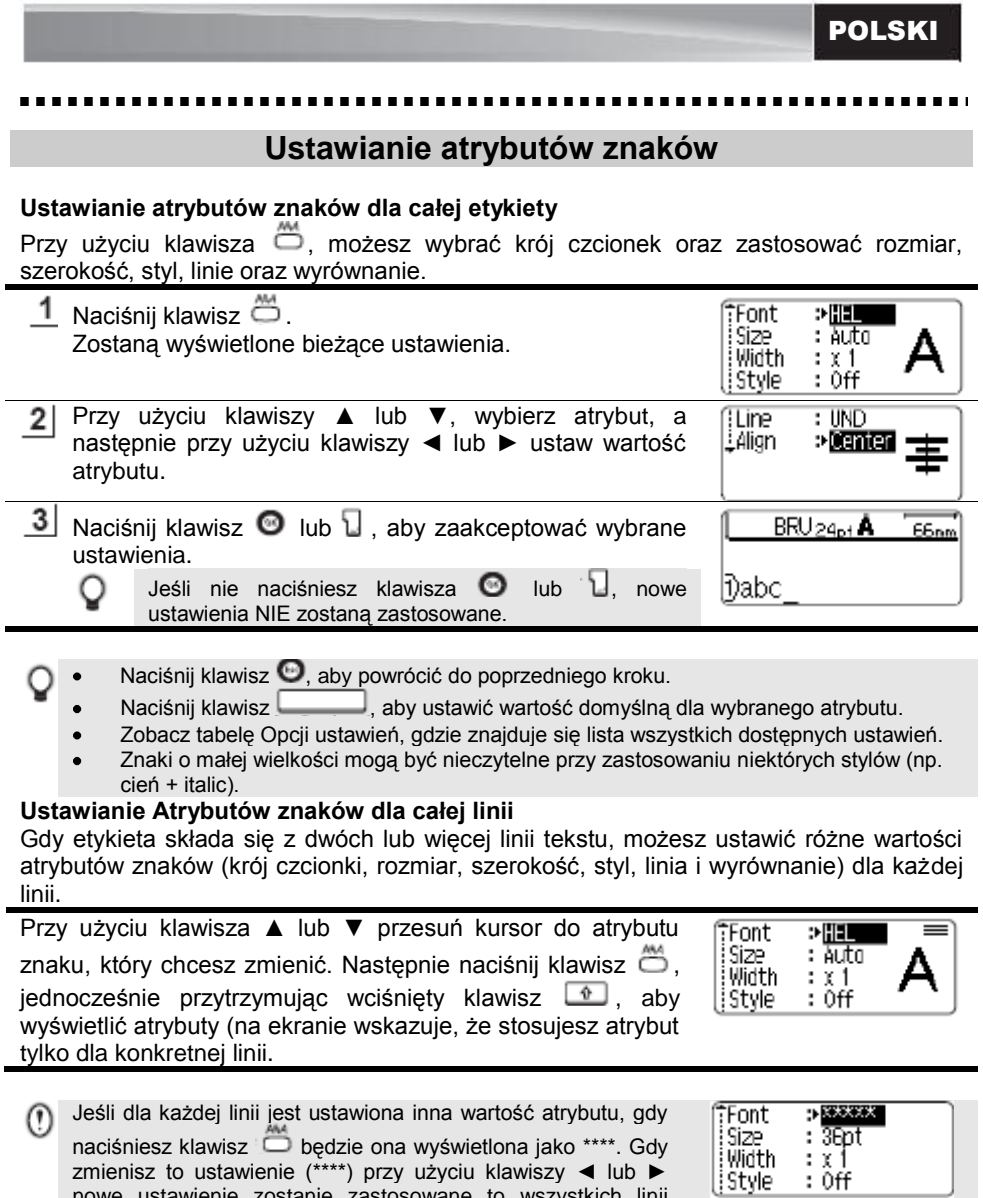

naciśniesz klawisz  $\Box$  będzie ona wyświetlona jako \*\*\*\*. Gdy zmienisz to ustawienie (\*\*\*\*) przy użyciu klawiszy ◄ lub ► nowe ustawienie zostanie zastosowane to wszystkich linii

etykiety.

31

## EDYCJA ETYKIETY

#### **Opcje ustawień**

 $\blacksquare$  $\blacksquare$ --- ۰  $\blacksquare$  $\sim$   $\sim$   $\sim$  $\overline{a}$  $\blacksquare$ 

----------

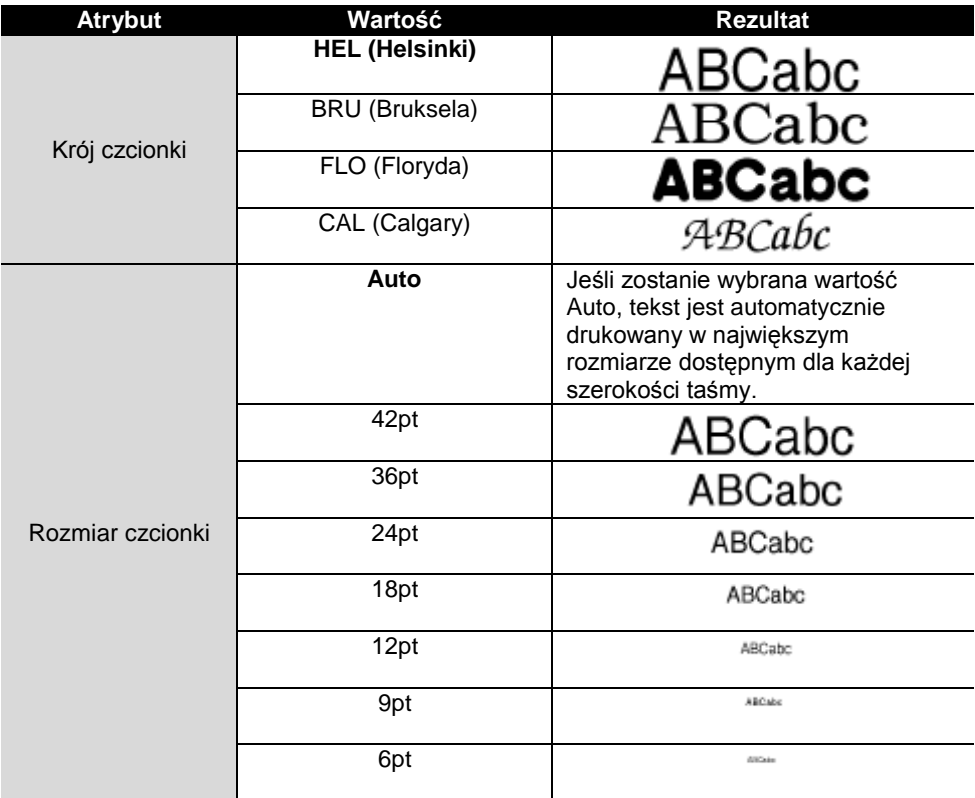

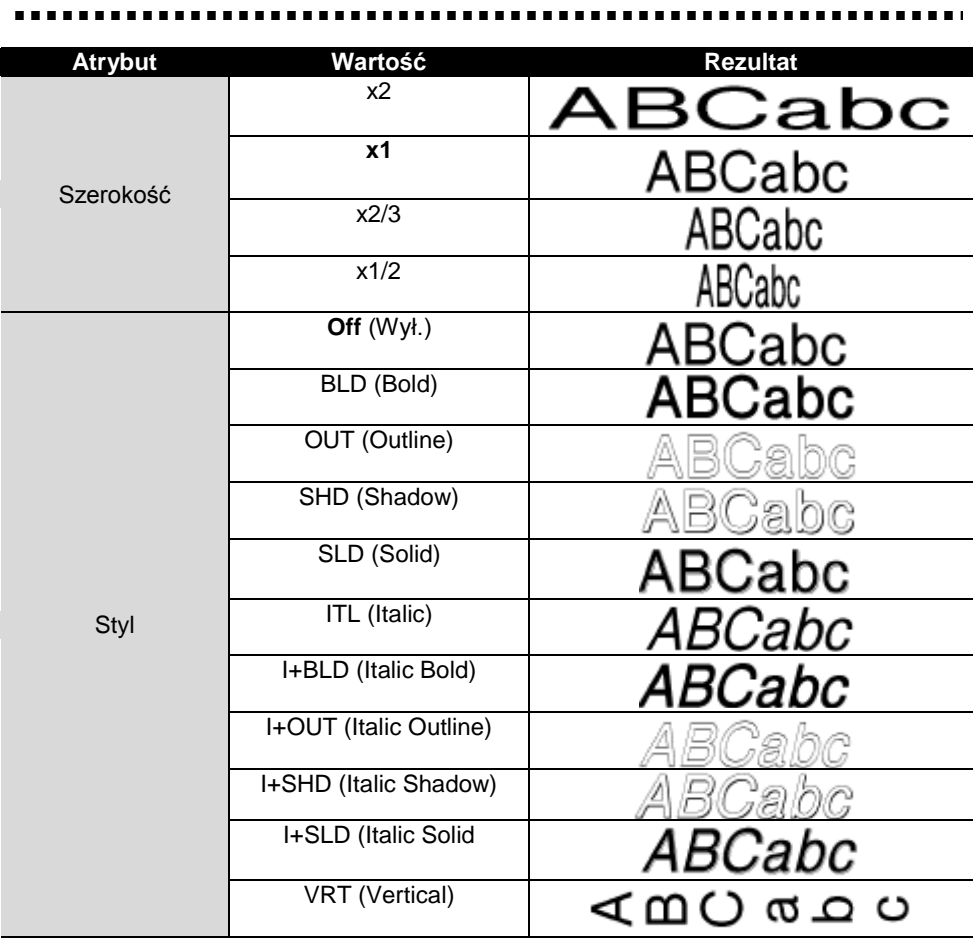

. . . . . . . . . . . .

 $\blacksquare$  $\sim$   $\sim$ 

### EDYCJA ETYKIETY

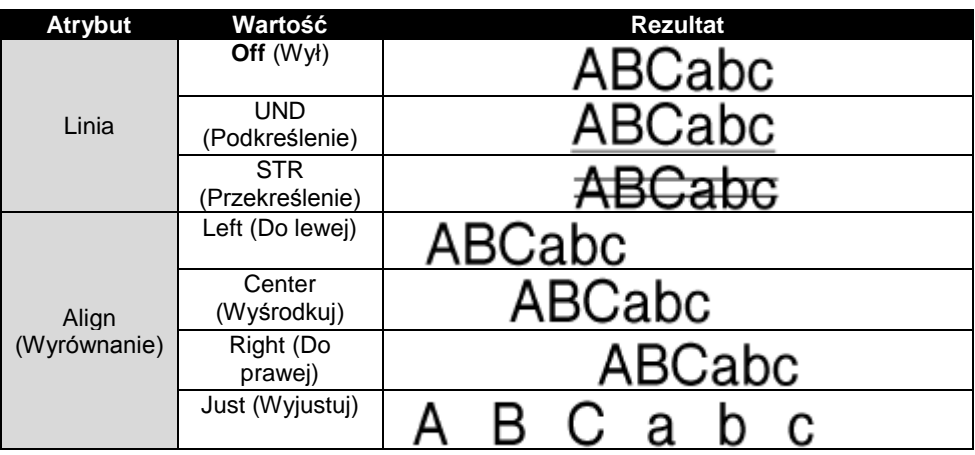

#### **Ustawianie Stylu Automatyczne dopasowanie**

Jeśli ustawiono wartość rozmiaru na "Auto", a długość jest ustawiona na konkretną wartość, możesz wybrać sposób zmniejszania rozmiaru tekstu, aby dopasować go do długości etykiety.

Jeśli wybrano "Text Size", całkowity rozmiar tekstu jest zmieniany, aby zmieścił się na etykiecie.

Jeśli wybrano "Text Width", szerokość tekstu jest zmniejszana do ustawienia 1/2. (Jeśli konieczne jest dalsze zmniejszenie, aby tekst zmieścił się na wybranej długości etykiety, urządzenie P-touch automatycznie zmniejszy dodatkowo rozmiar tekstu po zastosowaniu ustawienia x1/2).

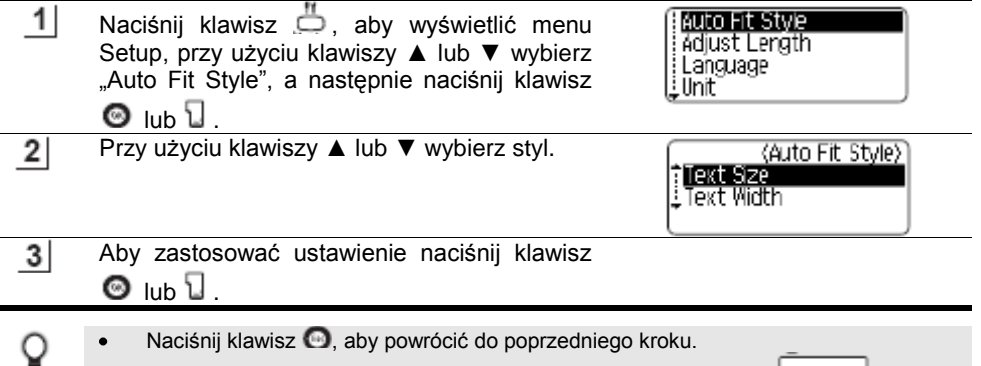

Aby ustawić wartość domyślną stylu ("Text Size"), naciśnij klawisz .
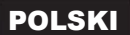

## **Ustawianie atrybutów etykiety**

Przy użyciu klawisza ニ, możesz utworzyć etykietę, w której tekst będzie otoczony ramką oraz określić długość etykiety i długość tabulatora. (Opcje odcinania oraz ustawienia Dopasowywania Długości, które mogą być potrzebne przy drukowaniu etykiety, również można ustawić przy użyciu klawisza  $\bar{m}$ . Zobacz "Opcje Odcinania Taśmy" na stronie 53.

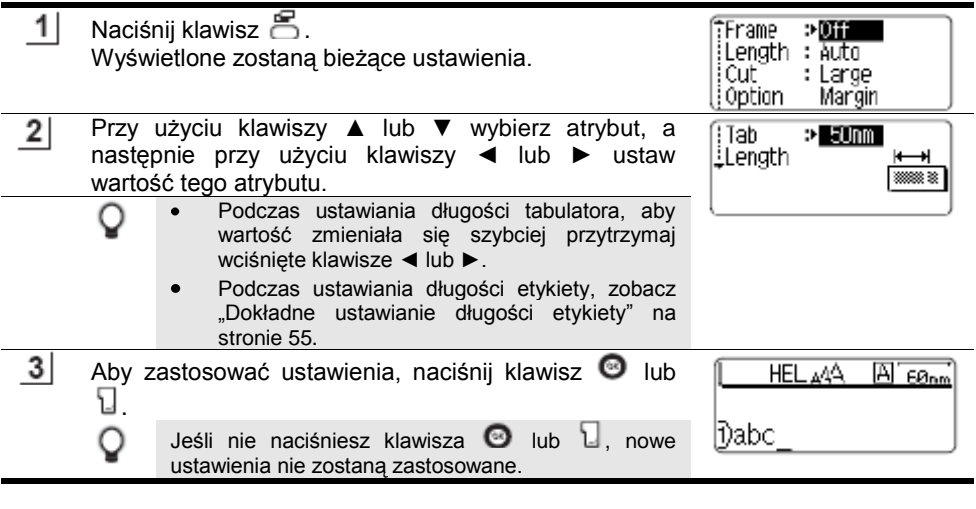

Naciśnij klawisz , aby powrócić do poprzedniego kroku.

Q

- Aby ustawić wartość domyślną dla wybranego atrybutu, naciśnij klawisz .
- Lista wszystkich dostępnych ustawień znajduje się w tabeli Ustawianie Opcji.

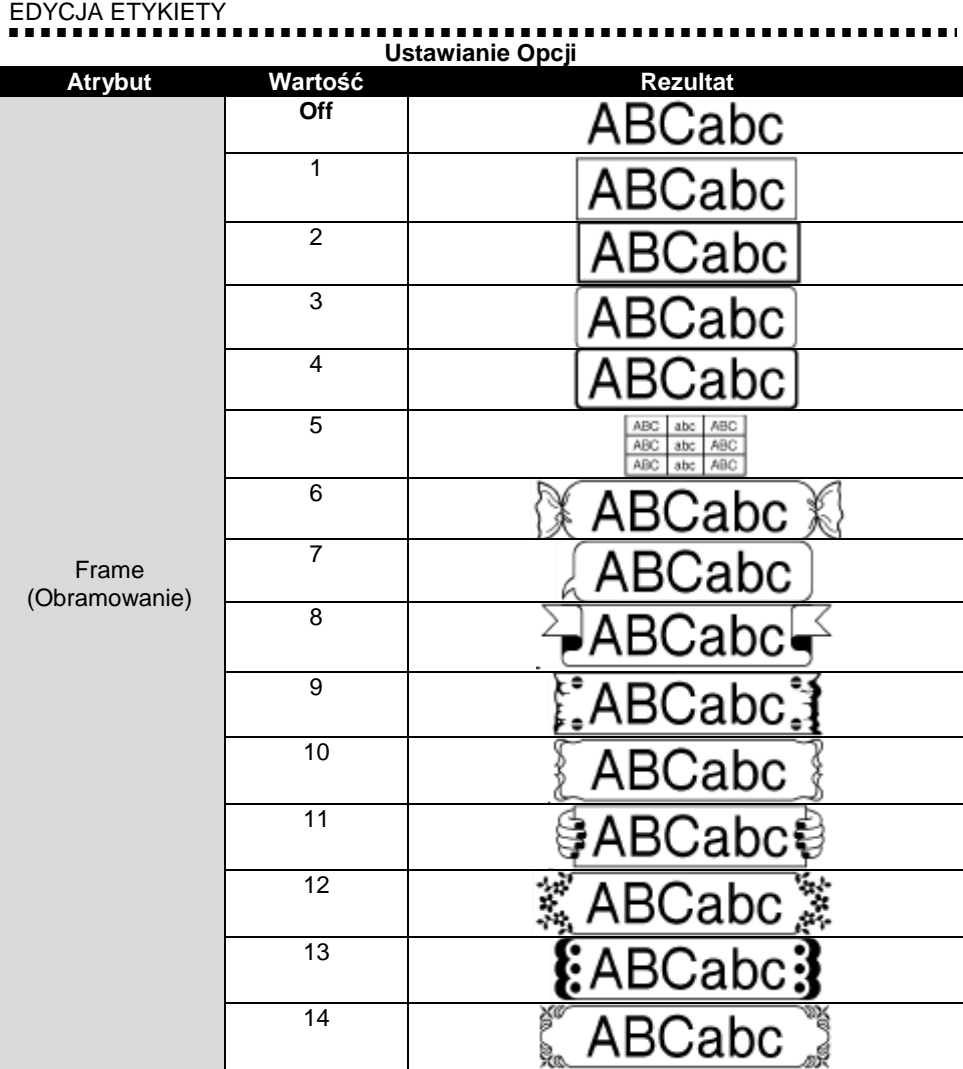

#### **Atrybut Wartość** Rezultat 15 BCabc Frame (Obramowanie) 16 Długość etykiety można zmieniać w zakresie od 30mm – 300mm. Jeśli wybrano "Auto", długość etykiety jest automatycznie Length (Długość) dopasowywana do ilości wprowadzonego tekstu. Tab Length Długość tabulatora można ustawiać w przedziale od 0mm – 100mm. Ustawieniem domyślnym jest 50mm. (Długość tabulatora)

## **Używanie układów automatycznego formatowania**

Przy użyciu funkcji Auto-Format możesz szybko i łatwo utworzyć etykiety do różnych celów, takie jak naklejki na segregatory, etykiety na sprzęt, identyfikatory imienne, itd. Po prostu wybierz układ spośród szablonów lub układów bloków, wprowadź tekst i zastosuj żądane formatowanie.

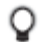

W układach automatycznego formatowania można również używać symboli oraz znaków akcentowanych.

#### **Używanie Szablonów – Przykład tworzenia naklejki Asset**

 $1$ Naciśnij klawisz **by**, aby wyświetlić ekran Auto-Format, a następnie przy użyciu klawiszy ▲ lub ▼ wybierz "Templates".

Templates Block Lavouts

18mm × 70 nm

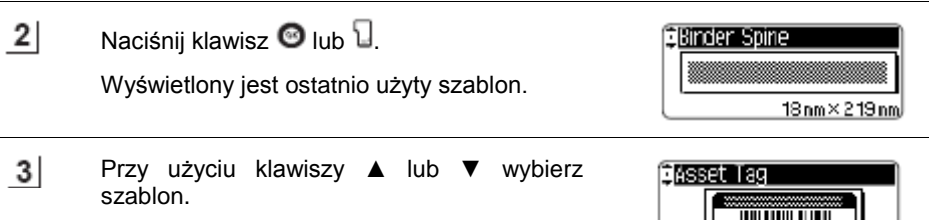

EDYCJA ETYKIETY

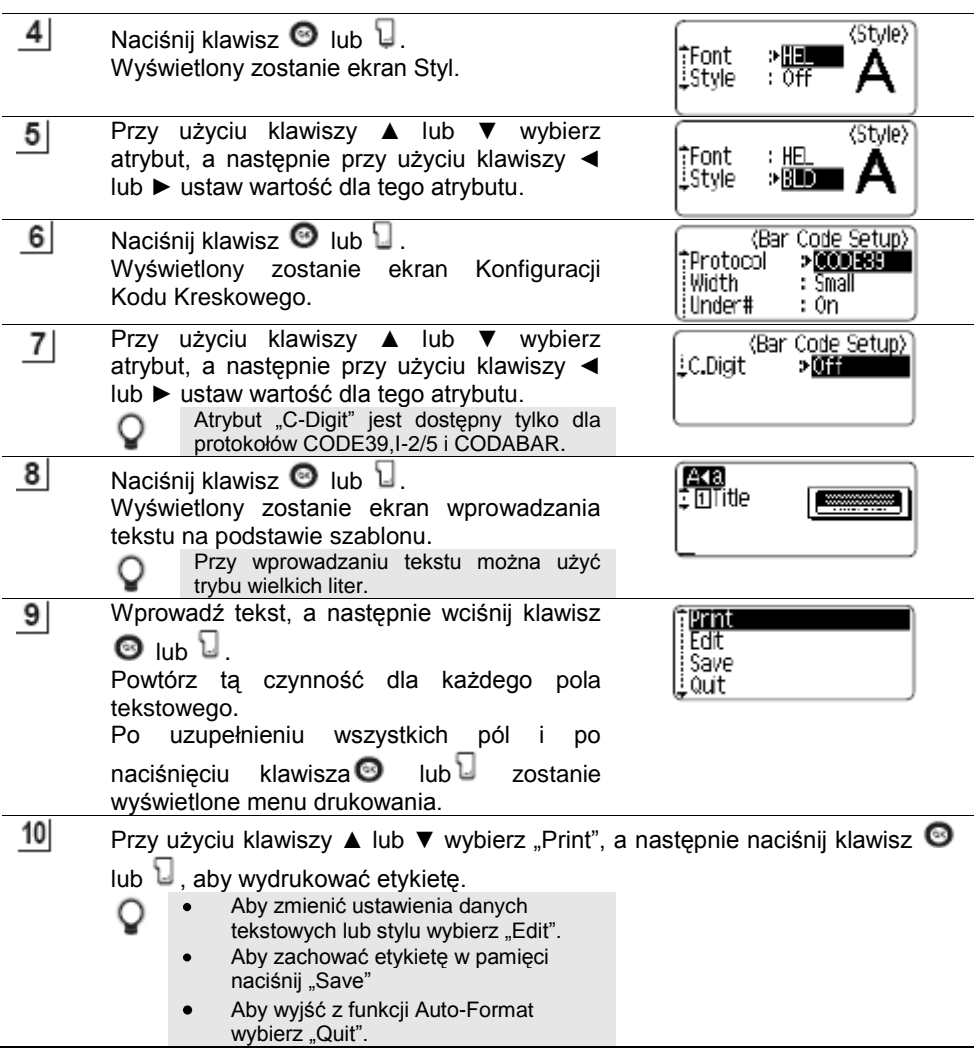

 $\blacksquare$  $\blacksquare$  $\blacksquare$  $\sim$   $\sim$  $\blacksquare$  $\blacksquare$ 

,,,,,,,,,,,,,,,,,,,,

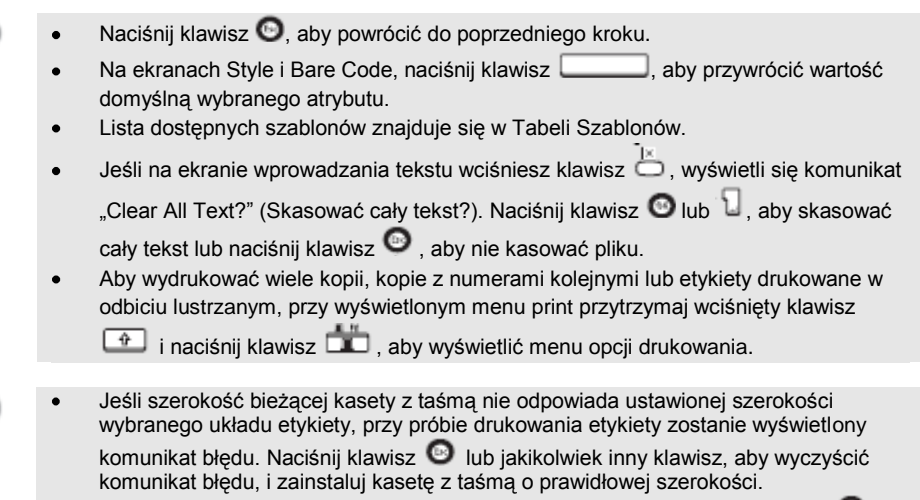

C

- Jeśli liczba wprowadzonych znaków przekracza limit, po naciśnięciu klawisza @ lub wyświetlany jest komunikat błędu. Naciśnij klawisz **e** lub jakikolwiek inny klawisz, aby wyczyścić komunikat błędu i edytować tekst z mniejszą ilością znaków.
- Z wyjątkiem sytuacji, gdy wybrano opcję "No cut" (Bez odcinania) przy użyciu funkcji Auto-Format, etykieta jest odcinana z marginesami po lewej i prawej stronie, niezależnie od bieżącego ustawienia opcji odcinania taśmy (zobacz strona 53).

EDYCJA ETYKIETY

#### **Szablony**

-------

 $\blacksquare$  $\blacksquare$ ۰  $\overline{\phantom{0}}$ 

---

...........

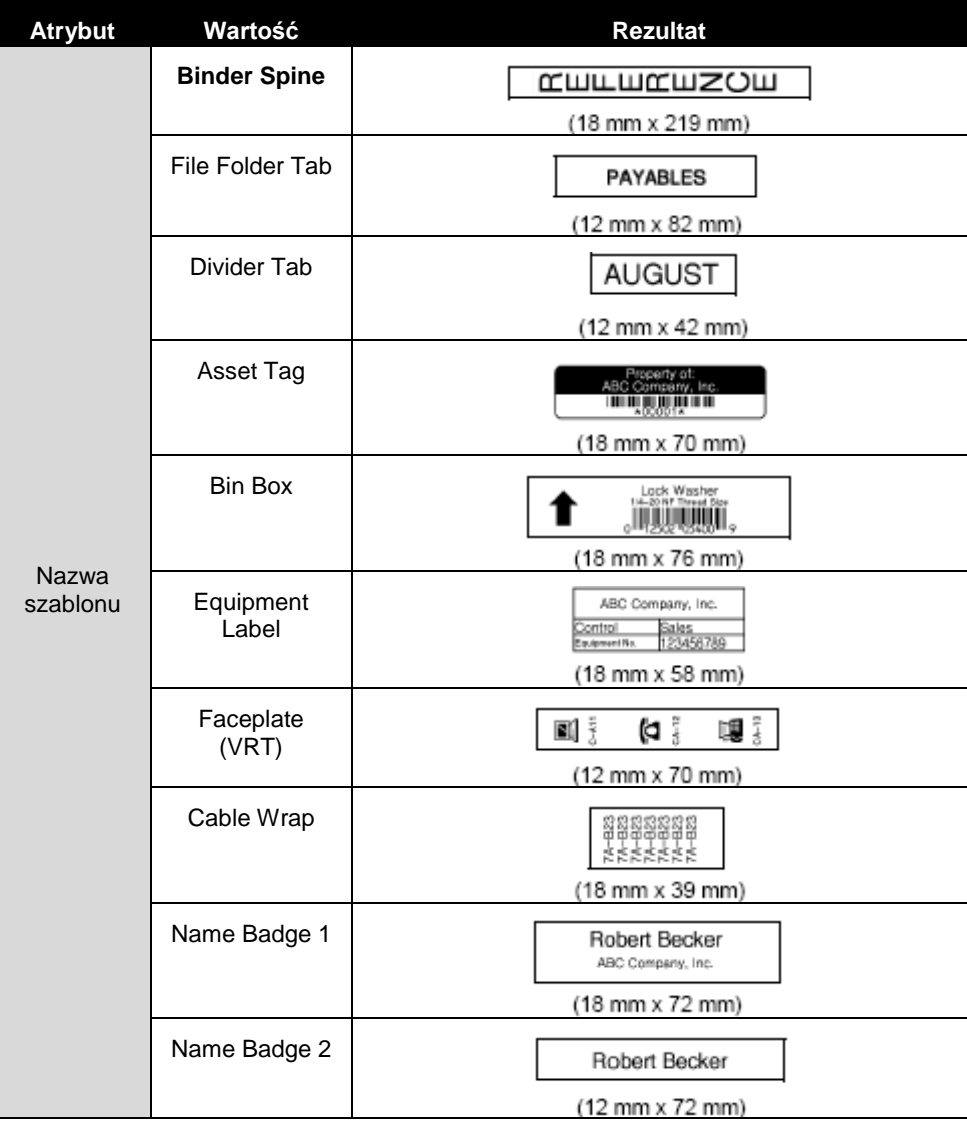

#### ................ **\*\*\*\*\*\*\*\*\*\*\*\*\*\*\***\* ......... 医鼻炎 . . .  $\blacksquare$  $\blacksquare$ п . .

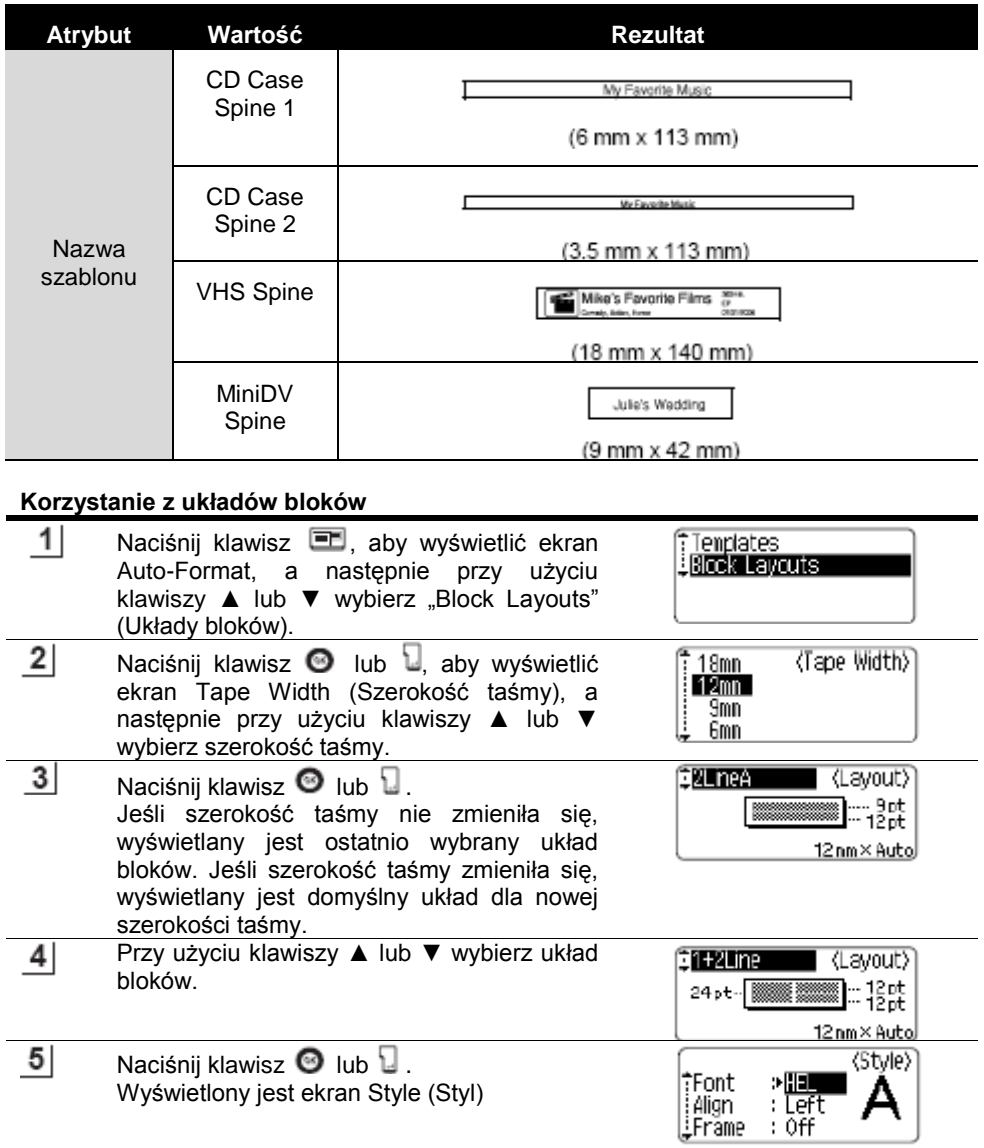

 $41$ 

EDYCJA ETYKIETY

 $\blacksquare$ 

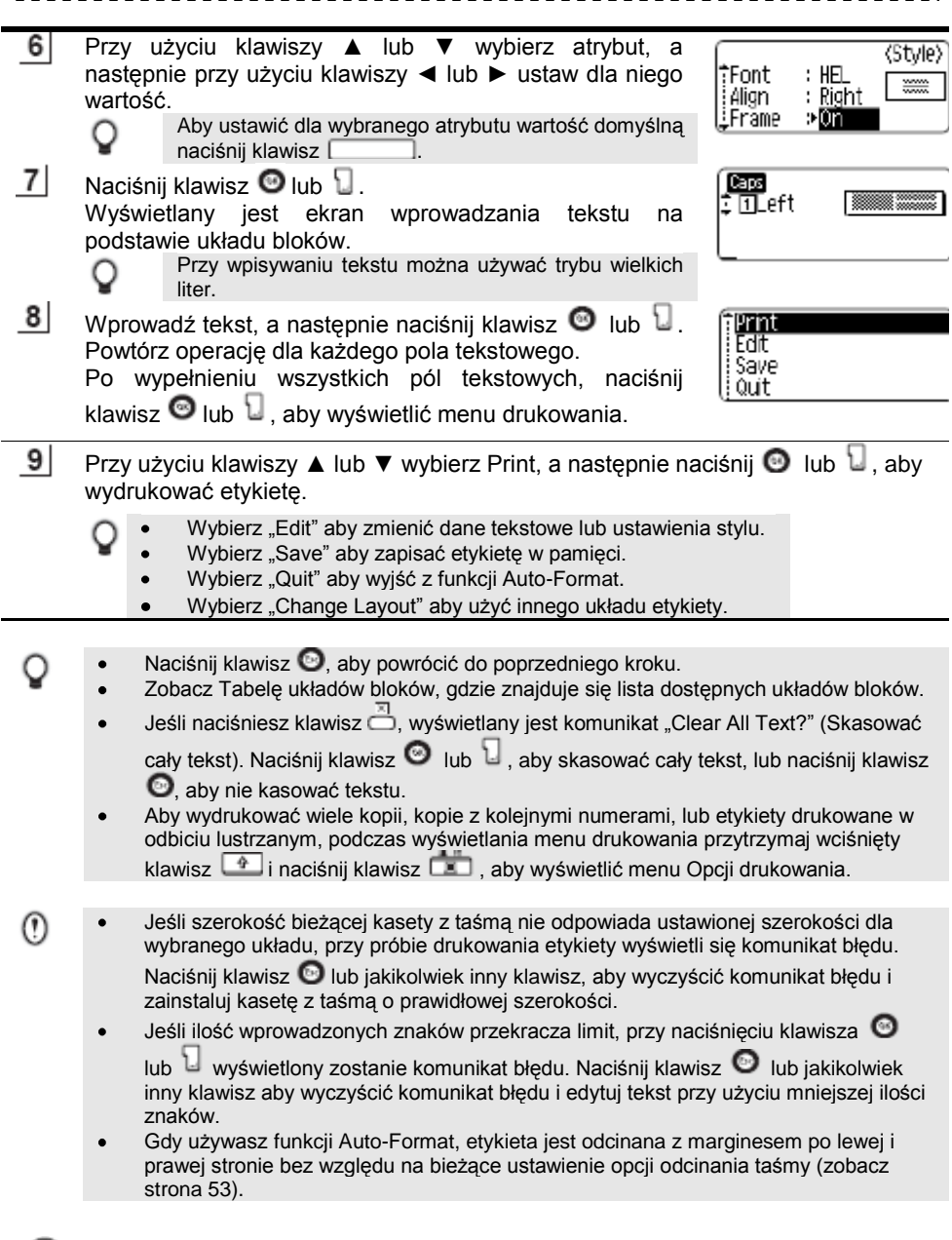

..............................

**\*\*\*\*\*\*\*\*\*\*\*\*\*\***\*

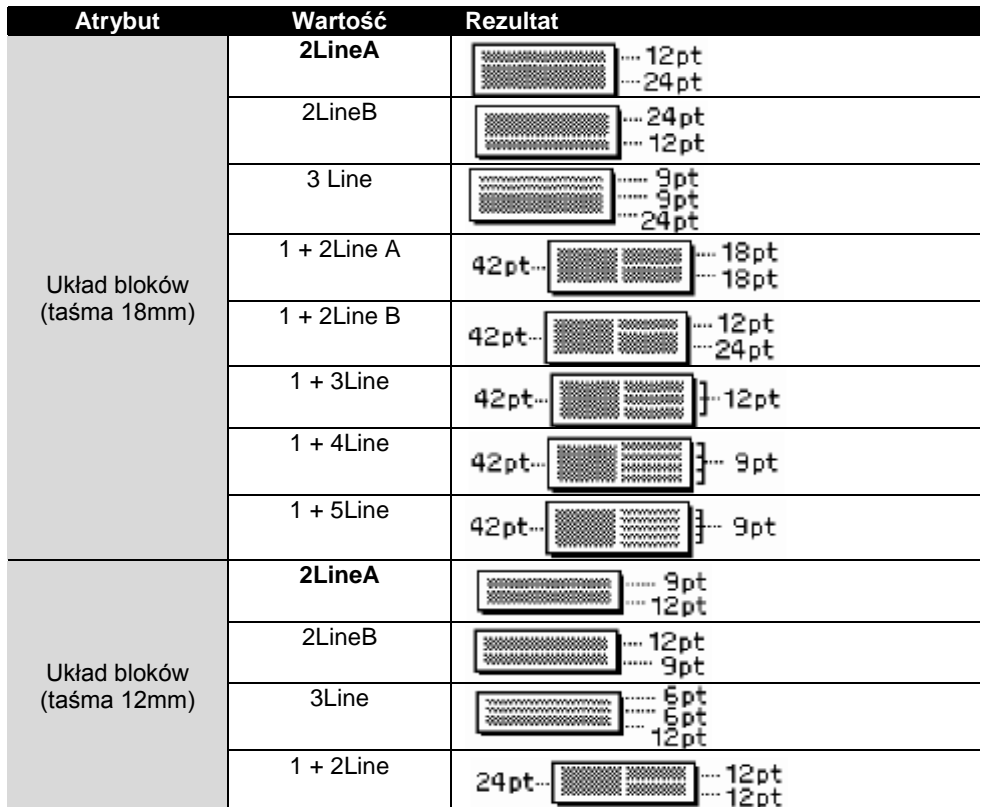

### **Układy bloków**

......

 $\blacksquare$ . .

# EDYCJA ETYKIETY

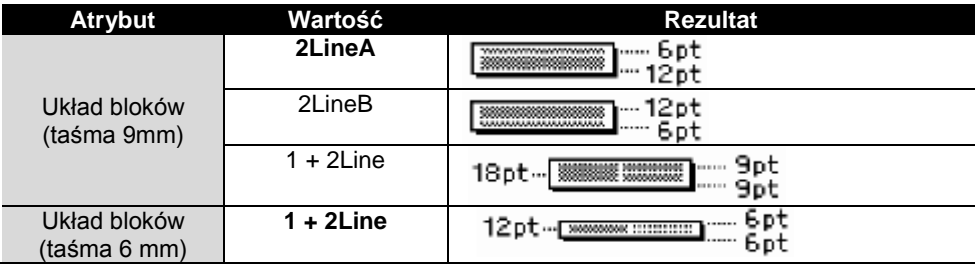

 $\blacksquare$ 

 $\blacksquare$ 

..............................

### **Tworzenie etykiety z kodem kreskowym**

Przy użyciu funkcji Bar Code możesz tworzyć etykiety z kodami kreskowymi do używania z kasami rejestrującymi, systemami kontroli magazynu lub innym systemami odczytującymi kody kreskowe, lub nawet naklejki asset używane w systemach zarządzania asset.

Urządzenie P-touch nie jest zaprojektowane wyłącznie do tworzenia etykiet z kodem kreskowym. Zawsze sprawdź czy te etykiety z kodem kreskowym mogą być odczytywane przez czytnik kodów kreskowych. Aby uzyskać najlepsze rezultaty, drukuj etykiety z kodem kreskowym czarnym tuszem na białej taśmie. Niektóre czytniki kodów kreskowych mogą nie być w stanie odczytać etykiet z kodem kreskowym utworzonych przy użyciu kolorowej taśmy lub tuszu. Zawsze, gdy to możliwe używaj wartości "Large" dla opcii "Width" (Szerokość). Niektóre czytniki kodów kreskowych mogą nie być w stanie czytać etykiet z kodem kreskowym utworzonych przy użyciu ustawienia "Small". Ciągłe drukowanie dużej ilości etykiet z kodem kreskowym może przegrzać głowicę  $\bullet$ drukującą, co może źle wpłynąć na jakość wydruku. W takim przypadku, powinieneś zaprzestać drukowanie na krótki okres czasu, aby pozwolić głowicy drukującej ostygnąć. **Ustawianie parametrów kodu kreskowego**  $\overline{1}$ Naciśnij klawisz , aby wyświetlić menu Setup, przy

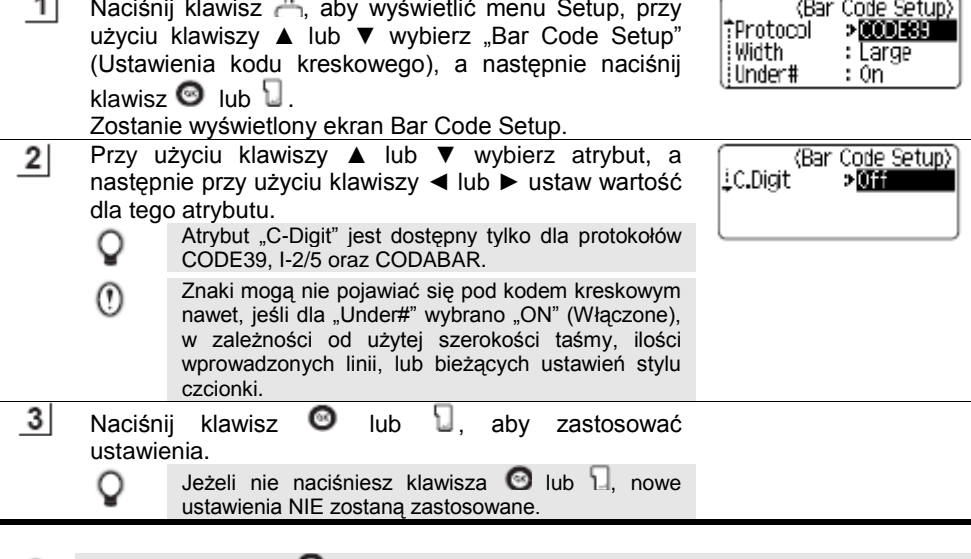

- Naciśnii klawisz  $\bullet$  aby powrócić do poprzedniego kroku.
	- Naciśnij klawisz komiernie wybrać domyślne ustawienie wybranego atrybutu.
	- Zobacz tabelę: Ustawienia Kodu Kreskowego, gdzie znajduje się lista wszystkich dostępnych ustawień.

# EDYCJA ETYKIETY

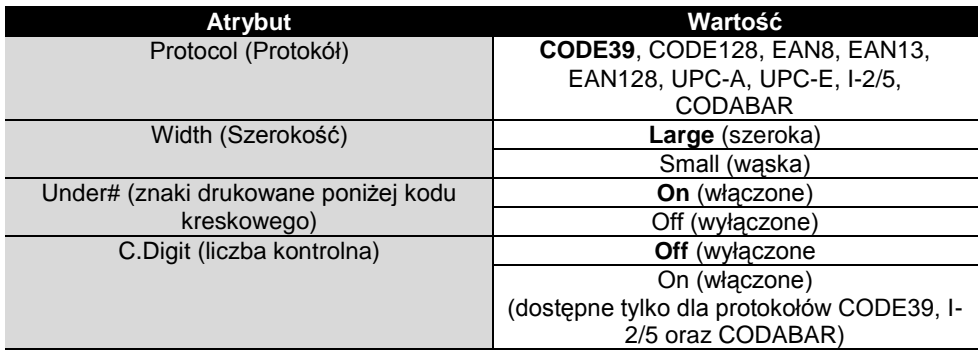

---------------

#### **Wprowadzanie danych Kodu Kreskowego**

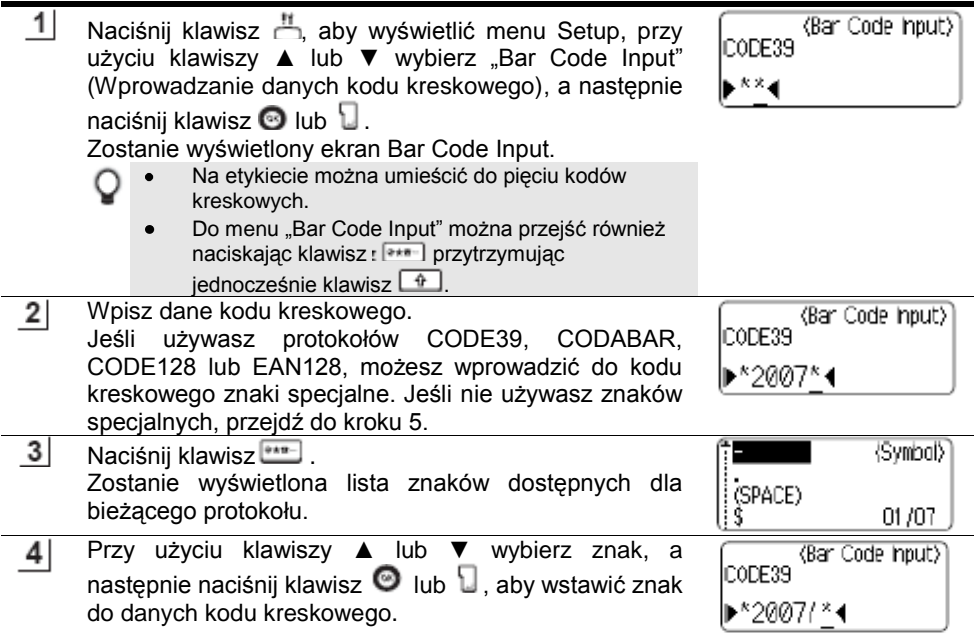

 $5<sub>l</sub>$ Naciśnij klawisz  $\Theta$  lub  $\Box$ , aby wstawić kod kreskowy do etykiety. Dwa znaczniki kodu kreskowego są wyświetlone na ekranie wprowadzania tekstu.

Q

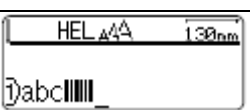

- Naciśnij klawisz . aby powrócić do poprzedniego kroku.
- Zobacz Tabelę Znaków specjalnych, aby zapoznać się ze wszystkimi dostępnymi ustawieniami.

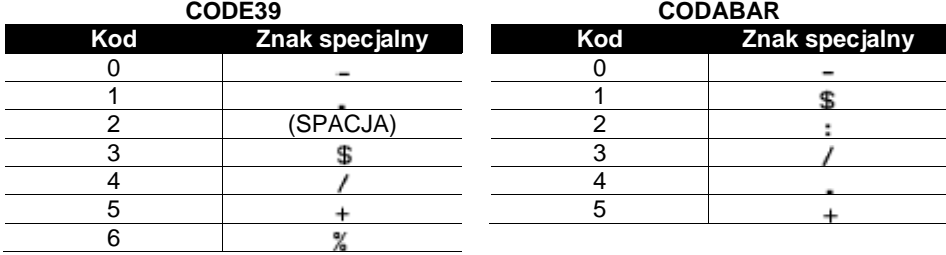

#### **Tabela znaków specjalnych**

#### **CODE128, EAN128**

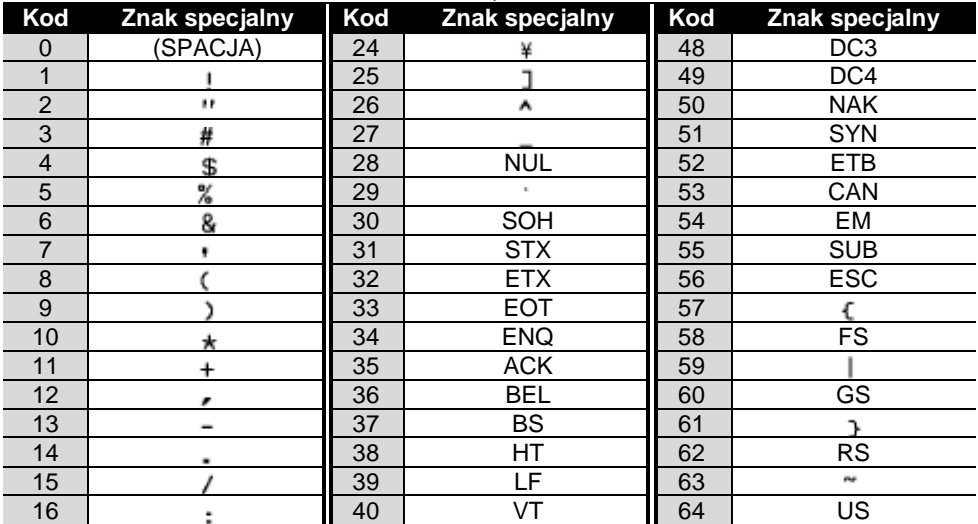

# EDYCJA ETYKIETY

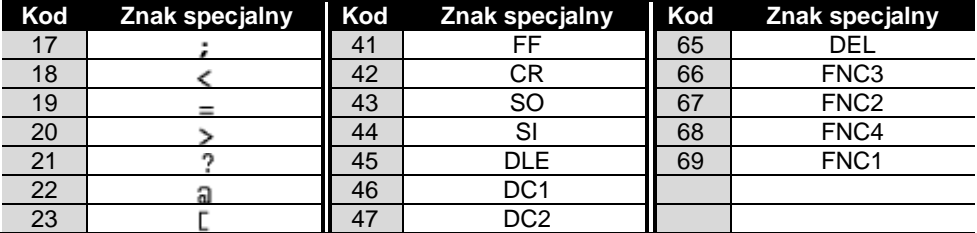

#### **Edycja oraz usuwanie kodu kreskowego**

- Aby edytować dane kodu kreskowego, ustaw kursor pod każdym znakiem kodu kreskowego na ekranie wprowadzania danych, a następnie otwórz ekran Bar Code Input. Zobacz "Wprowadzanie danych kodu kreskowego" na stronie 46.
- Aby edytować ustawienia "Width" (Szerokość) oraz "Under#" (Znaki drukowane pod kodem kreskowym) w kodzie kreskowym już umieszczonym na ekranie, ustaw kursor pod każdym ze znaków kodu kreskowego na ekranie wprowadzania danych, a następnie otwórz ekran Bar Code Setup. Zobacz "Ustawianie Parametrów Kodu Kreskowego" na stronie 45.
- Aby usunąć kod kreskowy z etykiety, ustaw kursor po prawej stronie znaczników kodu kreskowego na ekranie wprowadzania danych, a następnie naciśnij klawisz  $\boxed{\circledcirc}$

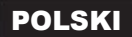

## DRUKOWANIE ETYKIETY

 $\left( \mathbf{r} \right)$ 

## **Podgląd etykiety**

Przy użyciu funkcji Preview możesz sprawdzić układ etykiety przed jej wydrukowaniem.

Naciśnii klawisz<sup>[</sup> Na ekranie jest wyświetlony obraz etykiety. Długość etykiety jest pokazana w prawym dolnym rogu ekranu. Naciśnij klawisz ◄ lub ►, aby przewijać podgląd w lewo lub w prawo. Naciśnij klawisze ▲ lub ▼, aby zmienić powiększenie podglądu.

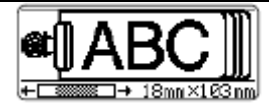

- Naciśnij klawisz  $\bullet$ , aby powrócić to ekranu wprowadzania tekstu. (Do ekranu wprowadzania tekstu można również powrócić naciskając klawisz  $\bigcirc$ .  $\Box$  lub ).
	- Aby przewinąć podgląd całkiem w lewo lub w prawo, przytrzymaj wciśnięty klawisz i naciśnij klawisz ◄ lub ►.
	- Aby wydrukować etykietę bezpośrednio z ekranu podglądu, naciśnij klawisz lub otwórz ekran opcji drukowania i wybierz opcję drukowania. Zobacz poniżej "Drukowanie Etykiety", aby poznać szczegóły.
	- Podgląd wydruku jest wygenerowanym obrazem etykiety i może różnić się od rzeczywiście wydrukowanej etykiety.

#### **Drukowanie etykiety**

Po wprowadzeniu tekstu i sformatowaniu etykiety, jesteś gotowy do jej wydrukowania. Oprócz drukowania pojedynczej kopii etykiety, twoje urządzenie P-touch ma kilka funkcji, które pozwalają na drukowanie wielu kopii etykiety, etykiet z kolejnymi numerami oraz etykiet drukowanych w odbiciu lustrzanym.

- **Nie ciągnij za etykietę wychodzącą ze szczeliny wyjściowej taśmy. Można w ten sposób wraz z taśmą wyciągnąć taśmę barwiącą.**
- Nie blokuj szczeliny wyjściowej taśmy podczas drukowania lub przewijania taśmy. Może to spowodować zablokowanie taśmy.
- Upewnij się, że pozostała wystarczająca ilość taśmy, gdy drukujesz kilka etykiet  $\bullet$ jednocześnie. Jeżeli taśmy jest mało, ustaw mniejszą ilość kopii lub drukuj etykiety pojedynczo.
- Zapaskowana taśma wskazuje na koniec taśmy w kasecie. W takim przypadku, naciśnii klawisz  $\mathbb O$ , aby wyłączyć urządzenie P-touch. Dalsze drukowanie może uszkodzić urządzenie.

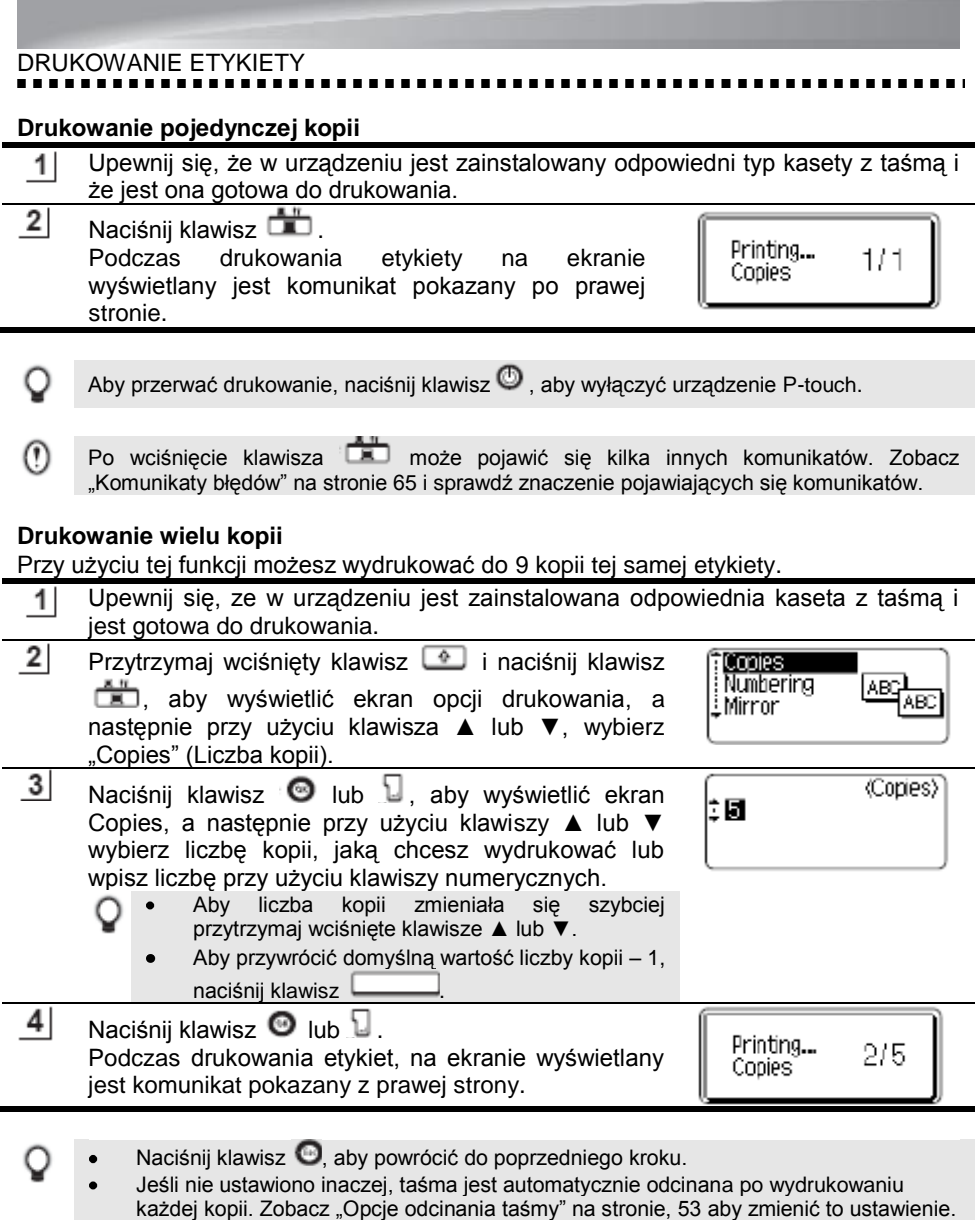

Komunikat wyświetlany podczas drukowania wskazuje "numer kopii/ustawiona liczba kopii".

50

#### ...........

#### **Automatyczne numerowanie etykiet**

Przy użyciu funkcji numerowania, możesz utworzyć zestaw kolejno numerowanych etykiet zawierających jednakowe formatowanie.

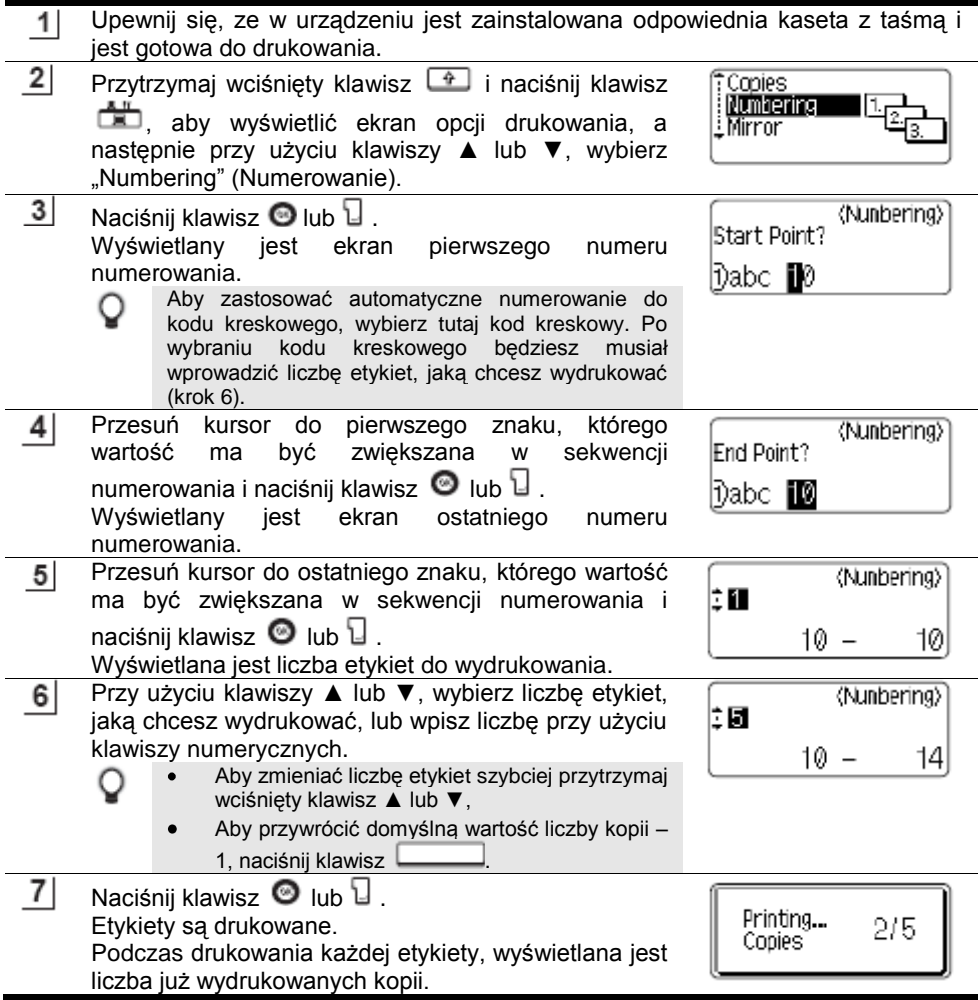

 $51$ 

# DRUKOWANIE ETYKIETY

- Naciśnii klawisz  $\bullet$ . aby powrócić do poprzedniego kroku.
	- Jeśli nie ustawiono inaczej, po wydrukowaniu każdej kopii taśma jest automatycznie odcinana. Zobacz "Opcje odcinania taśmy" na stronie 53, aby zmienić to ustawienie.
	- W czasie drukowania na ekranie wyświetlane jest "numer kopii/liczba kopii".
	- Do kodów kreskowych można również zastosować automatyczne numerowanie. Jeśli kod kreskowy zawiera sekwencję automatycznego numerowania, żadne inne pola w etykiecie nie mogą zawierać sekwencji automatycznego numerowania.
	- Wartość fragmentu tekstu etykiety zawierającego automatyczne numerowanie jest  $\bullet$ zwiększana po wydrukowaniu każdej etykiety.
	- W etykiecie można użyć tylko jednej sekwencji automatycznego numerowania.
	- Wszystkie symbole oraz inne znaki niealfanumeryczne w sekwencji automatycznego numerowania są ignorowane.
	- Sekwencja automatycznego numerowania może zawierać maksymalnie pięć znaków.  $\bullet$

Wartość liter i liczb zwiększa się w następujący sposób:

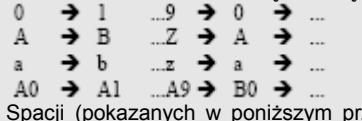

zykładzie jako podkreślenia "\_") można użyć w celu dopasowania odległości między znakami, lub do kontrolowania liczby drukowanych cyfr.

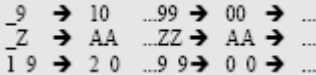

#### **Drukowanie w odbiciu lustrzanym**

Przy użyciu funkcji drukowania w odbiciu lustrzanym możesz tworzyć etykiety z tekstem drukowanym odwrotnie, który można odczytać z przeciwnej strony, gdy są przyklejone do szyby lub innego przezroczystego materiału.

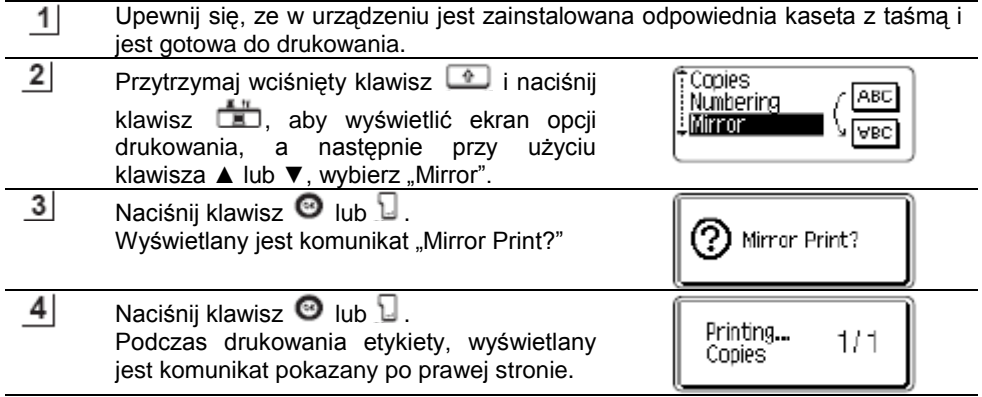

Naciśnij klawisz  $\bullet$ , aby powrócić do poprzedniego kroku.  $\bullet$ 

O

- Jeśli używasz funkcji drukowania w odbiciu lustrzanym, tekst powinien być drukowany na przezroczystej taśmie.
- Funkcje Copy i Auto-numbering nie mogą być użyte łącznie z funkcją drukowania w odbiciu lustrzanym.

## **Opcje odcinania taśmy**

Opcje odcinania taśmy pozwalają określić, w jaki sposób taśma jest przewijana i odcinana podczas drukowania etykiet. Szczególnie opcje "Chain" i "No Cut" znacznie zmniejszają ilość zmarnowanej taśmy poprzez zastosowanie mniejszych marginesów i wyeliminowanie pustych przestrzeni między etykietami.

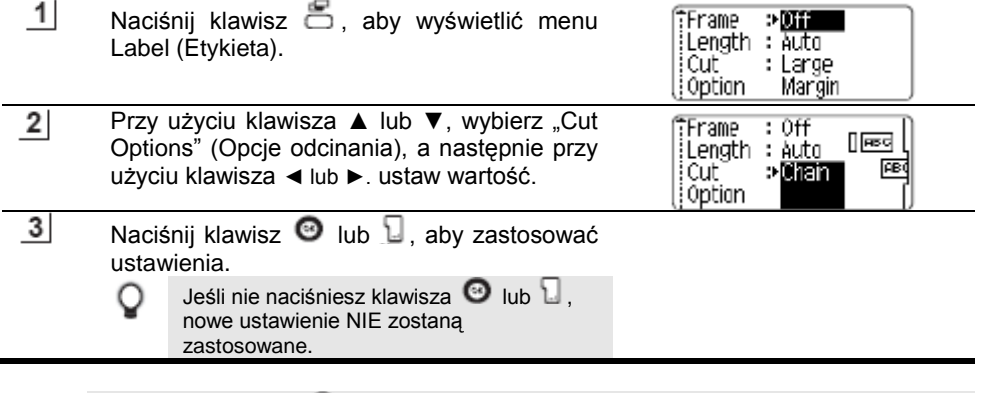

- Naciśnij klawisz  $\bullet$ , aby powrócić do poprzedniego kroku.
	- Zobacz tabelę Odcinanie taśmy, aby zapoznać się z listą wszystkich dostępnych ustawień.

# DRUKOWANIE ETYKIETY

#### **Odcinanie taśmy**

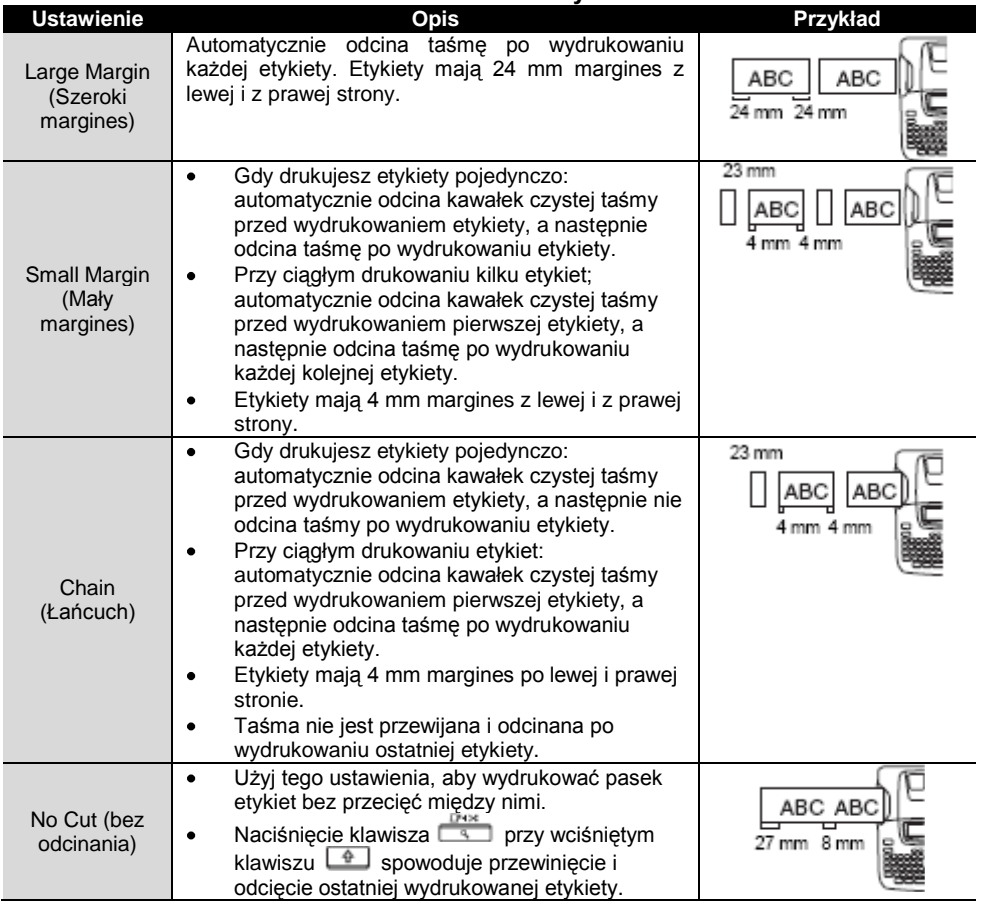

Gdy używasz taśm płóciennych lub taśmy z silnym klejem, ustaw opcję "No cut" i zobacz "Przewijanie taśmy" na stronie 22, aby zastosować odpowiednie ustawienie. Jeśli ustawiono opcję "Chain" lub "No cut" taśma nie jest odcinania po wydrukowaniu  $\bullet$ 

ostatniej etykiety. Przytrzymaj wciśnięty klawisz i naciśnij klawisz i naciśnij klawisz aby wybrać "Feed & Cut" (Przewiń i odetnij) (zobacz "Przewijanie taśmy" na stronie 22), aby przewinąć i odciąć taśmę automatycznie lub, jeśli używasz taśmy płóciennej lub taśm z silnym klejem, odetnij taśmę ręcznie,.

O

### **Precyzyjne ustawianie długości etykiety**

Możesz dokładnie dopasować długość drukowanej etykiety w krokach -5 do +5

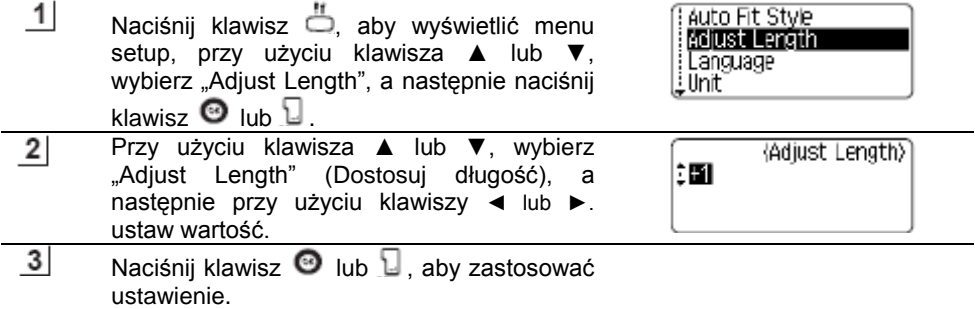

- Naciśnij klawisz  $\bullet$ , aby powrócić do poprzedniego kroku.
- Naciśnij klawisz , aby ustawić domyślną wartość ustawienia.
- Około 1% całkowitej długości etykiety będzie dopasowane o 1 poziom.

### **Naklejanie etykiet**

- $\overline{1}$ Jeśli to konieczne, wytnij z etykiety żądany kształt oraz długość przy użyciu nożyczek, itd. 2 Odklej warstwę podkładową od etykiety. 3 Umieść etykietę, a następnie mocno przyciśnij z góry do dołu za pomocą palca, aby przykleić etykietę.
	- Warstwy podkładowe niektórych rodzajów taśm mogą być wstępnie ponacinane, aby ułatwić ich odklejenie.
		- Na niektórych powierzchniach, które są wilgotne, brudne lub niegładkie, etykiety trudno przykleić. Etykiety mogą się łatwo z tych powierzchni odkleić.
		- Przeczytaj instrukcje dostarczone z taśmami do wprasowywania na tkaninie, taśmami z super mocnym klejem lub innymi taśmami specjalnymi oraz przestrzegaj wszystkich środków ostrożności wskazanych w tych instrukcjach.

# KORZYSTANIE Z PAMIĘCI

Możesz zapisać do 9 twoich najczęściej używanych etykiet w pamięci. Każda etykieta jest zachowywana jako plik, co pozwala ci szybko i łatwo przywołać etykietę, gdy będziesz jej znowu potrzebować.

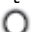

- Gdy pamięć jest zapełniona, za każdym razem, gdy zapisujesz plik, musisz nadpisać  $\bullet$ jeden ze swoich zapisanych wcześniej plików.
- Jeśli zasilacz AC będzie odłączony i baterie będą wyciągnięte przez ponad dwie  $\bullet$ minuty utracisz swoje zapisane pliki.

## **Zapisywanie etykiety w pamięci**

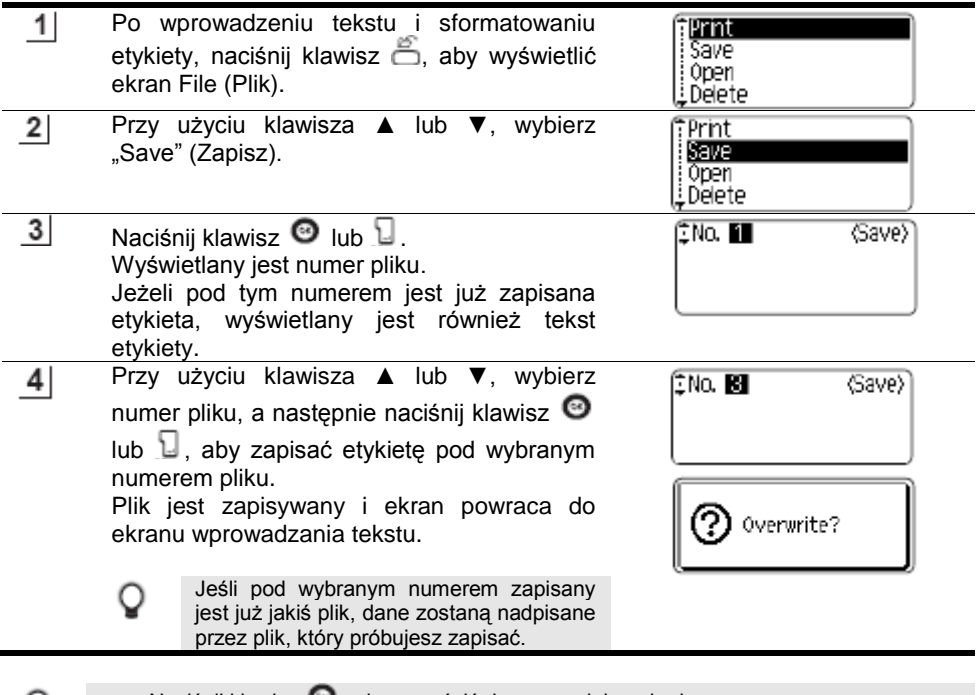

- Naciśnij klawisz  $\bullet$ , aby powrócić do poprzedniego kroku
- W jednym pliku można zapisać do 200 znaków, w zależności od ilości linii. W 9 plikach można zapisać łącznie 1800 znaków. W pliku zachowywane są również dane dotyczące formatowania układu.
- Aby zapisać etykietę utworzoną przy użyciu Układów Automatycznego Formatowania, zobacz "Korzystanie z Układów Automatycznego Formatowania" na stronie 37.

Ē.

## **Otwieranie zapisanego pliku etykiety**

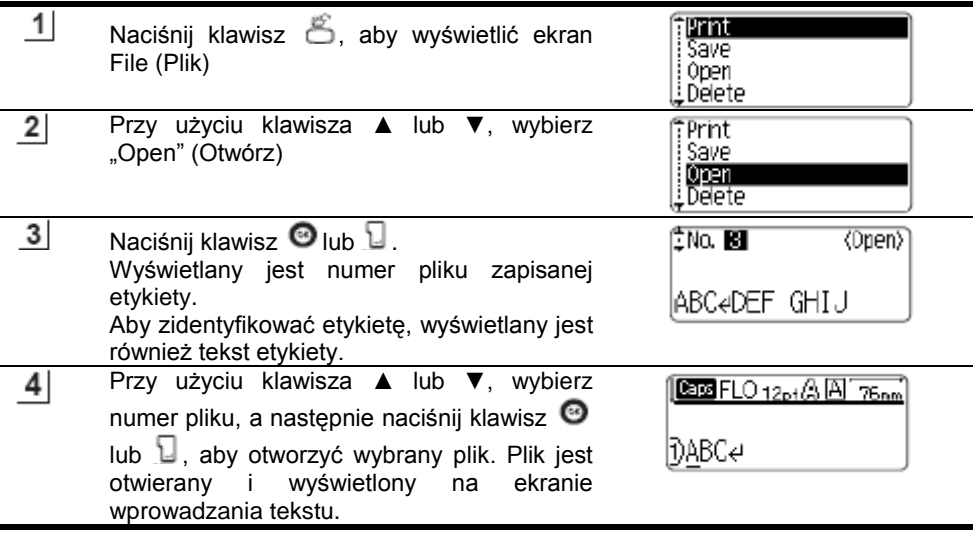

Naciśnij klawisz  $\bullet$ , aby powrócić do poprzedniego kroku. Q

# KORZYSTANIE Z PAMIĘCI

## **Drukowanie zapisanego pliku etykiety**

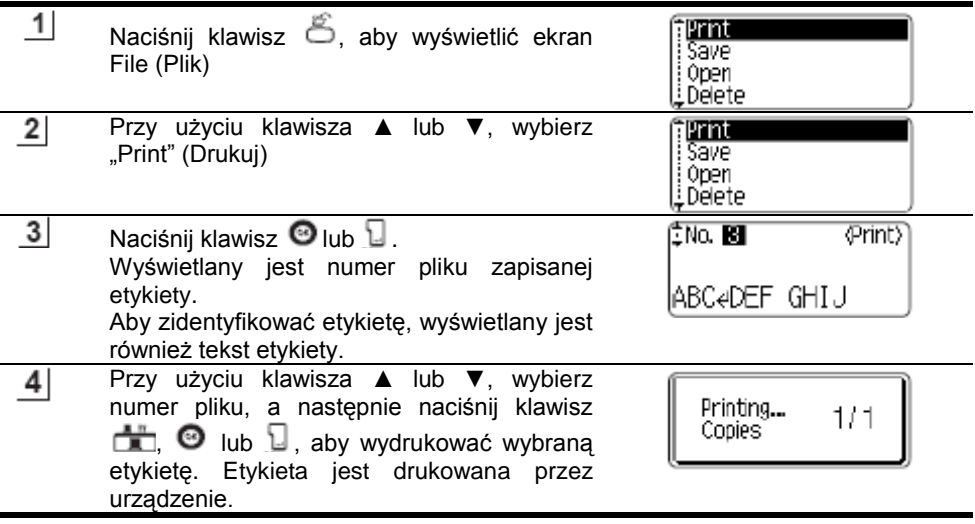

- Naciśnij klawisz  $\bullet$ , aby powrócić do poprzedniego kroku. Q  $\bullet$ 
	- Jeśli będziesz próbować wydrukować plik, w którym nie ma tekstu, wyświetlony zostanie komunikat "No Text!".

58

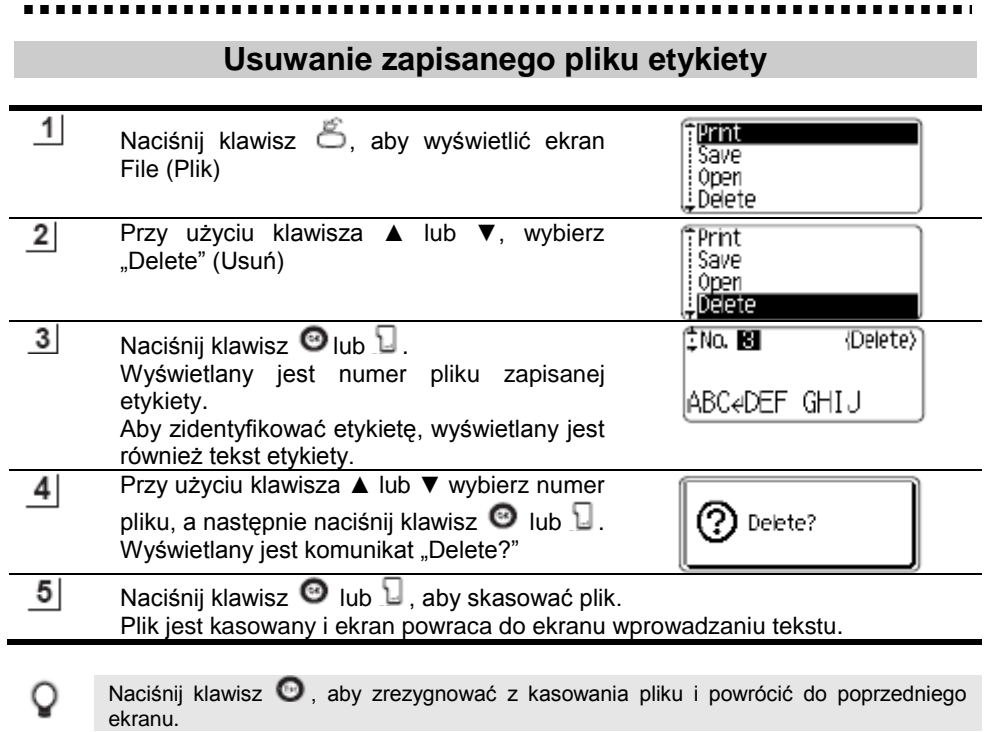

## KONSERWACJA TWOJEGO URZĄDZENIA P-TOUCH

#### **Resetowanie urządzenia P-touch**

Można zresetować wewnętrzną pamięć twojego urządzenia P-touch, jeśli chcesz skasować wszystkie zapisane pliki etykiet, lub w przypadku, gdy urządzenie nie działa prawidłowo.

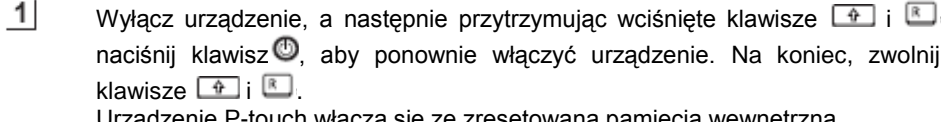

Urządzenie P-touch włącza się ze zresetowaną pamięcią wewnętrzną.

- Zwolnij klawisz $\Phi$  zanim zwolnisz pozostałe klawisze.
- Przy resetowaniu urządzenia P-touch, wszystkie ustawienia tekstu, formatowania, ustawienia opcji oraz zapisane pliki etykiet są kasowane. Język, jednostka oraz ustawienia zegara również zostają skasowane.

#### **Konserwacja**

Twoje urządzenie P-touch powinno być czyszczone, aby utrzymać jego wydajność i długi okres życia.

Zawsze wyjmuj baterie i odłączaj zasilacz AC przed czyszczeniem urządzenia P-touch.

#### **Czyszczenie jednostki głównej**

Wytrzyj kurz oraz zabrudzenia z jednostki głównej przy użyciu miękkiej, suchej szmatki. W przypadku zabrudzeń trudnych do usunięcia, użyj lekko zwilżonej szmatki.

Nie używaj rozpuszczalnika do farby, benzenu, alkoholu ani żadnego innego rozpuszczalnika organicznego. Może to spowodować deformację obudowy lub zniszczyć wygląd twojego urządzenie P-touch.

#### **Czyszczenie głowicy drukującej**

Smugi lub zła jakość znaków na wydrukowanych etykietach zwykle jest objawem zabrudzenia głowicy drukującej. Wyczyść głowicę drukującą przy użyciu wacika bawełnianego lub opcjonalnej kasety do czyszczenia głowicy drukującej (TZ-CL4).

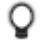

Zobacz instrukcję dołączoną do kasety do czyszczenia głowicy drukującej, aby uzyskać wskazówki, co do jej używania.

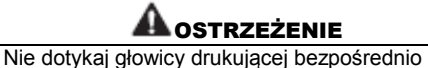

gołymi rękoma. Głowica może być gorąca.

Głowica drukująca

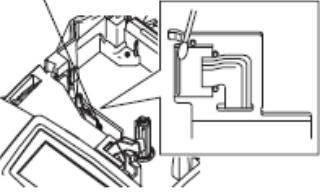

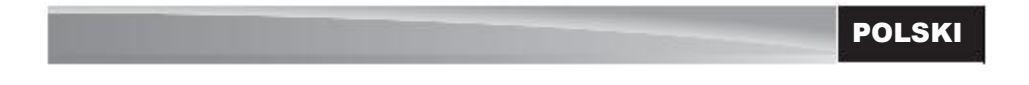

#### **Czyszczenie obcinarki taśmy**

Po wielokrotnym użyciu klej z taśmy może narastać na ostrzu obcinarki, co może powodować zacięcia taśmy w obcinarce.

O

Mniej więcej raz w roku, wytrzyj ostrze obcinarki przy użyciu bawełnianego wacika, zwilżonego alkoholem.

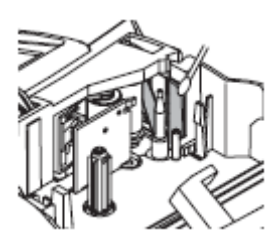

#### **AL OSTRZEŻENIE**

Nie dotykaj głowicy drukującej bezpośrednio gołymi rękoma. Głowica może być gorąca.

# ROZWIĄZYWANIE PROBLEMÓW

## **Co zrobić gdy…**

......

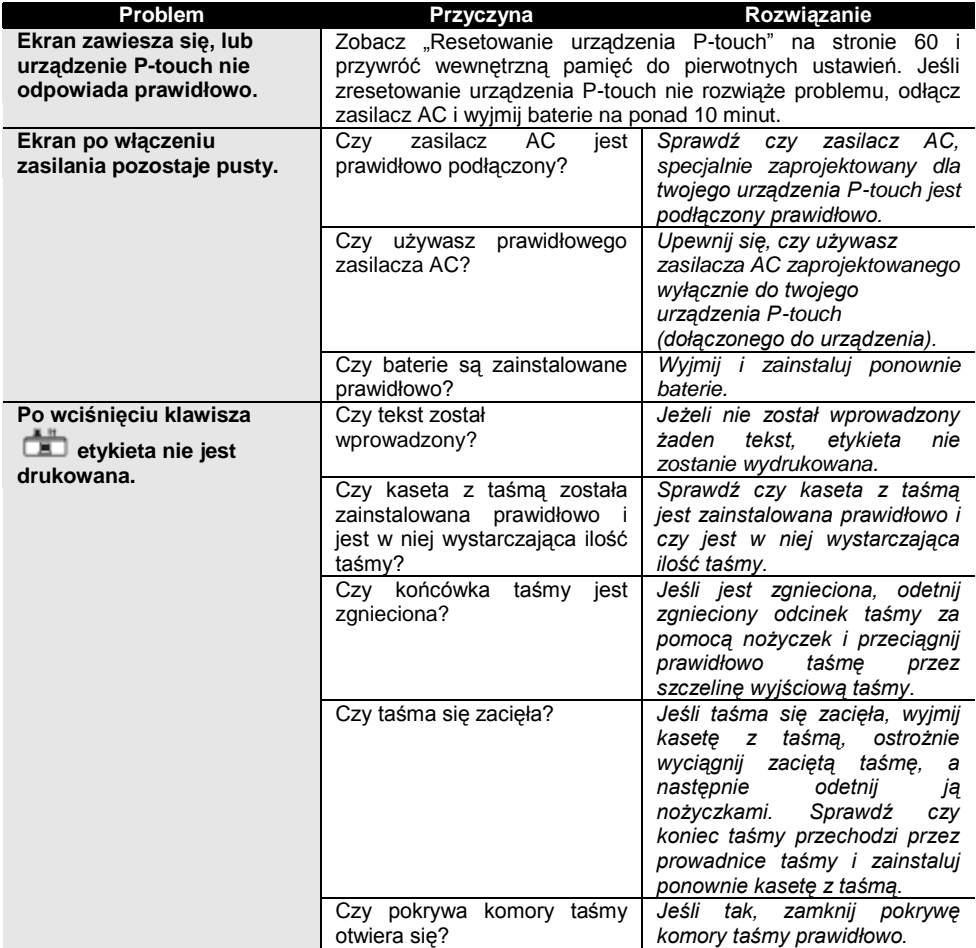

#### $\blacksquare$ . . . .

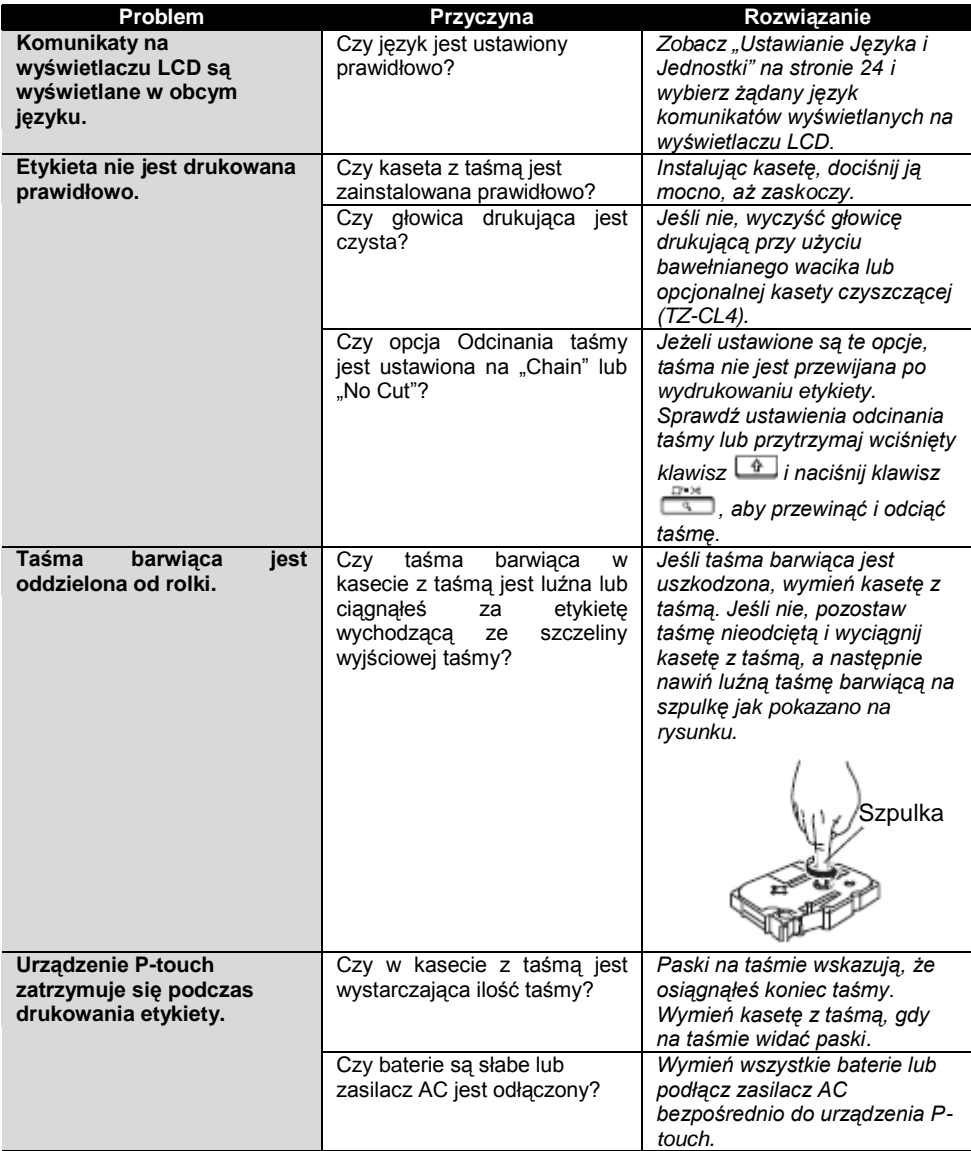

63

# ROZWIĄZYWANIE PROBLEMÓW

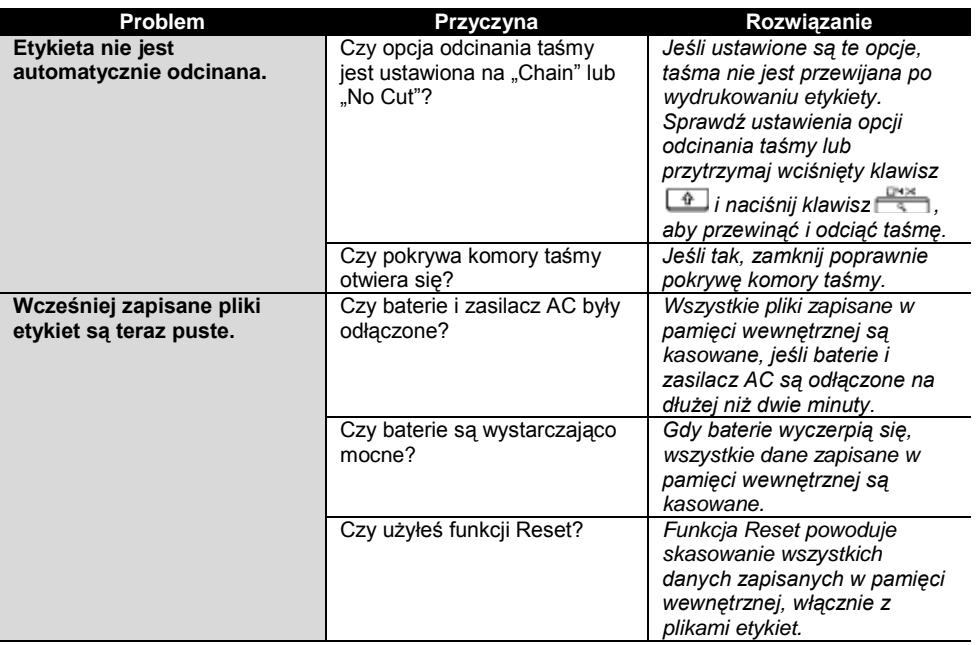

 $\blacksquare$  $\blacksquare$ 

.........................

ı.

## **Komunikaty błędów**

Gdy na wyświetlaczu pojawi się komunikat błędu, zastosuj się do wskazówek podanych poniżej.

O

Aby wyczyścić komunikat błędu naciśnij jakikolwiek klawisz.

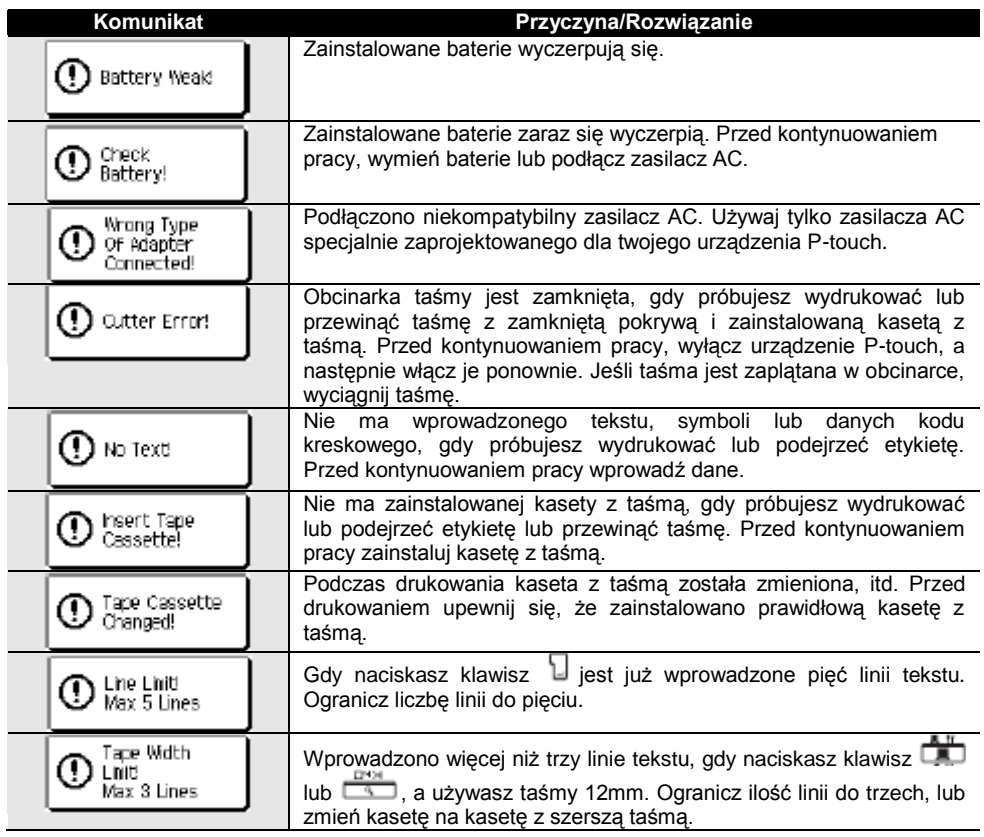

#### ROZWIĄZYWANIE PROBLEMÓW ----------------۰  $- - \blacksquare$  $\blacksquare$  $\blacksquare$  $\blacksquare$  $\blacksquare$

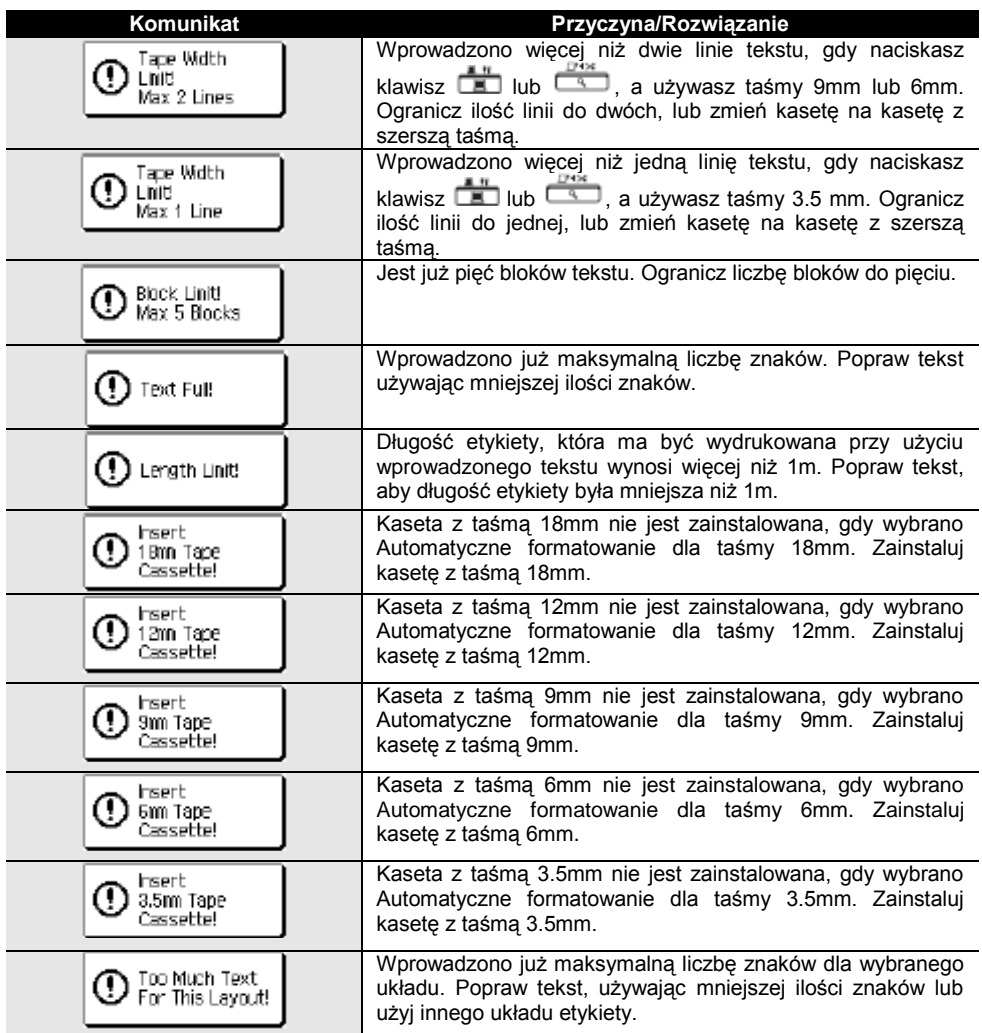

#### . . . . . . . .............. . .

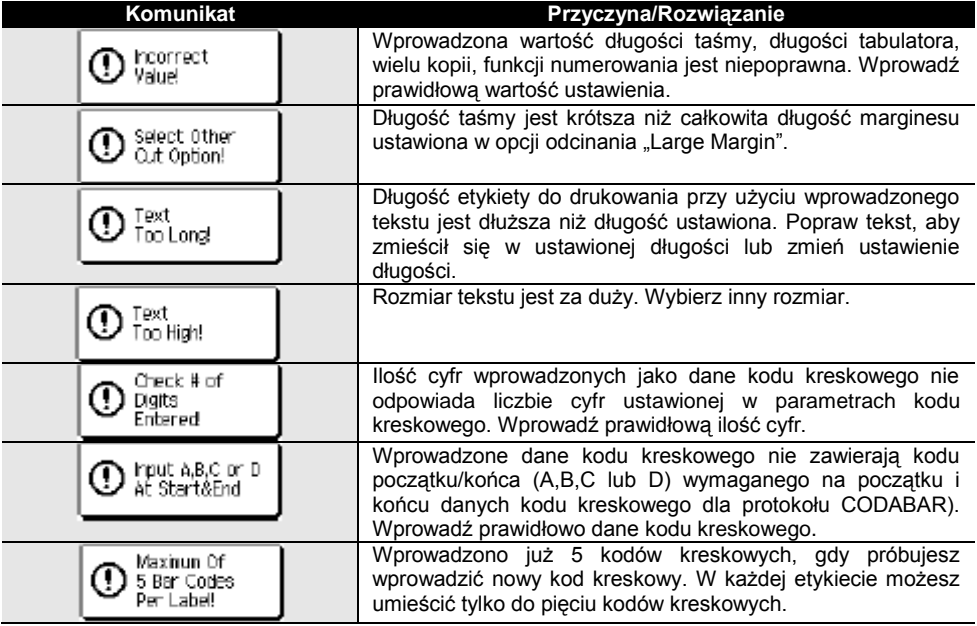

Q

Jeśli w ustawieniach jednostki wybierzesz "cale", wymiary na wyświetlaczu LCD są wyświetlane w calach.

## ANEKS

## **Specyfikacje**

### **Jednostka główna**

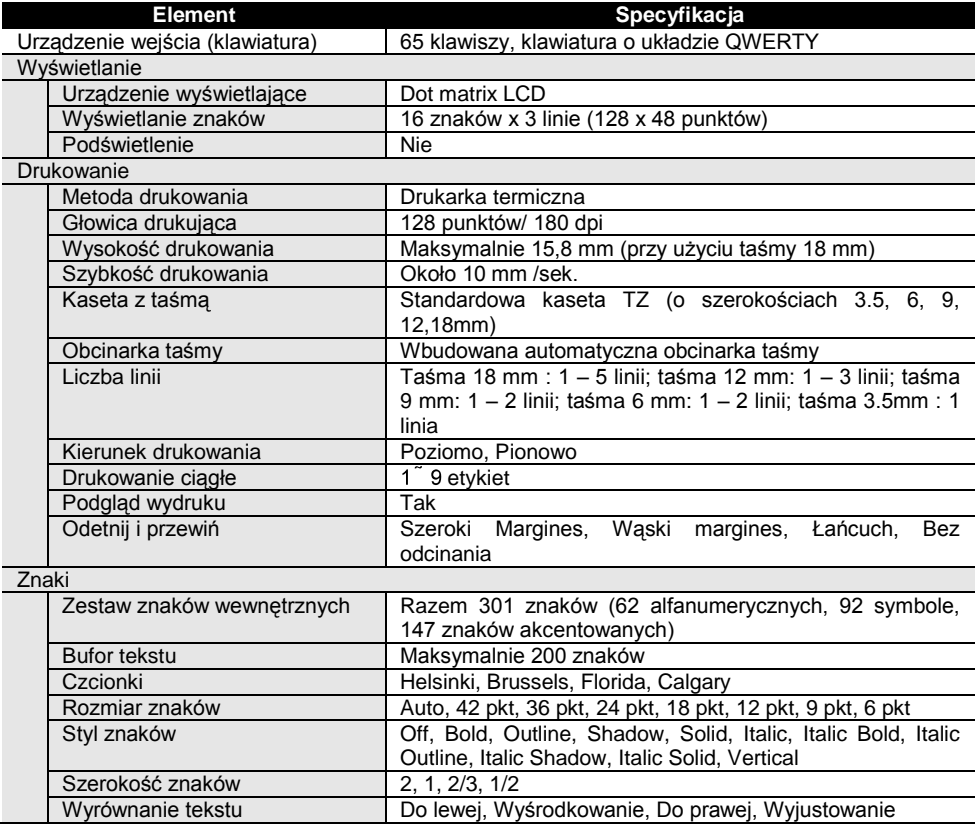

#### ......................... ,,,,,,,,,,,,,,,,,,,,,,,,,,,,,,,,,,,

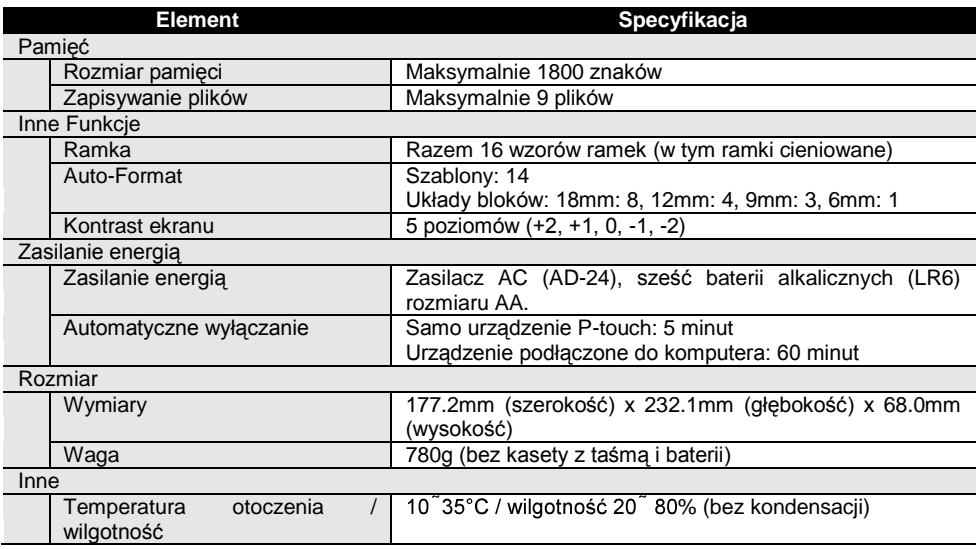

#### ANEKS ------- $\blacksquare$ ----------- $\sim$   $\sim$   $\sim$  $\overline{a}$

#### **Środowisko Operacyjne: Windows®**

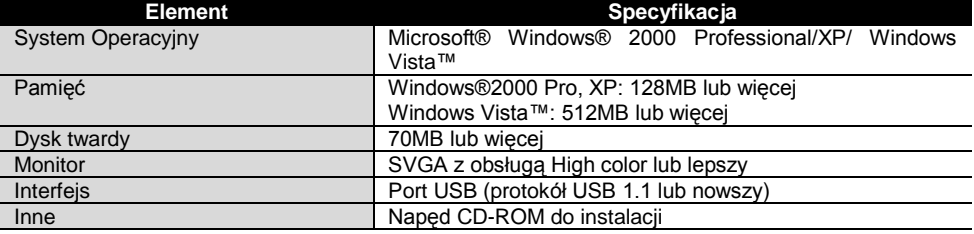
# POLSKI

# **Akcesoria**

Firma Brother zaleca używanie z urządzeniem P-touch oryginalnych akcesoriów Brother (kasety z taśmą, zasilacz AC, itd.) . Używanie innych produktów może pogorszyć jakość wydruku lub może spowodować uszkodzenie twojego urządzenia P-touch. Dostępność akcesoriów może się zmieniać bez uprzedzenia.

#### **Kasety z taśmą**

Taśmy mogą różnić się w zależności od kraju.

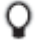

Nie używaj taśm, które nie mają oznaczenia  $1.5$ .

#### **■ Taśmy laminowane (długość: 8 m)**

Powierzchnia taśm laminowanych jest chroniona przezroczystą folią. Zapobiega to rozmazywaniu lub wycieraniu znaków, gdy etykieta jest wilgotna.

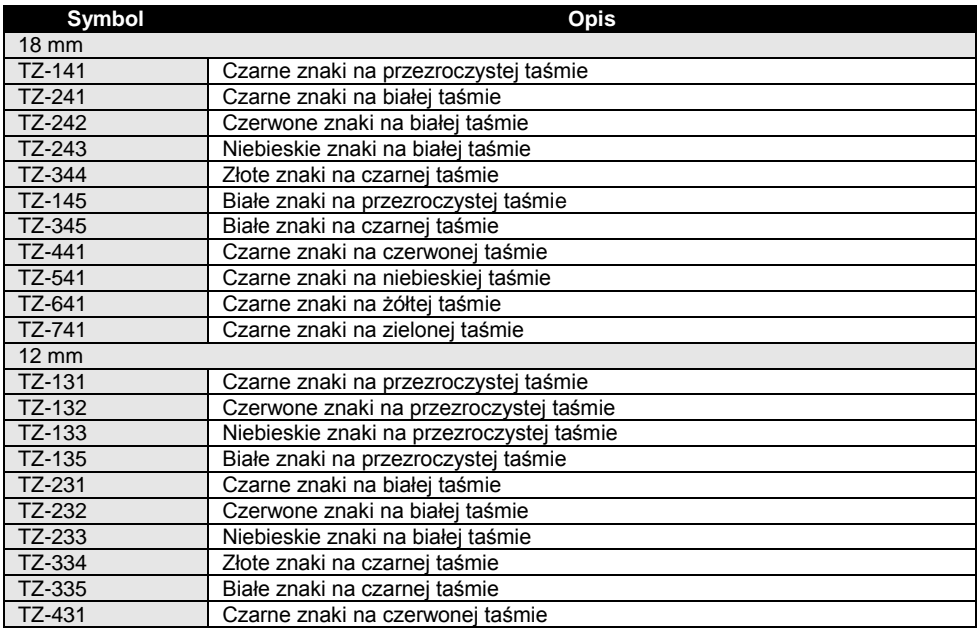

# ANEKS<br>**.......**

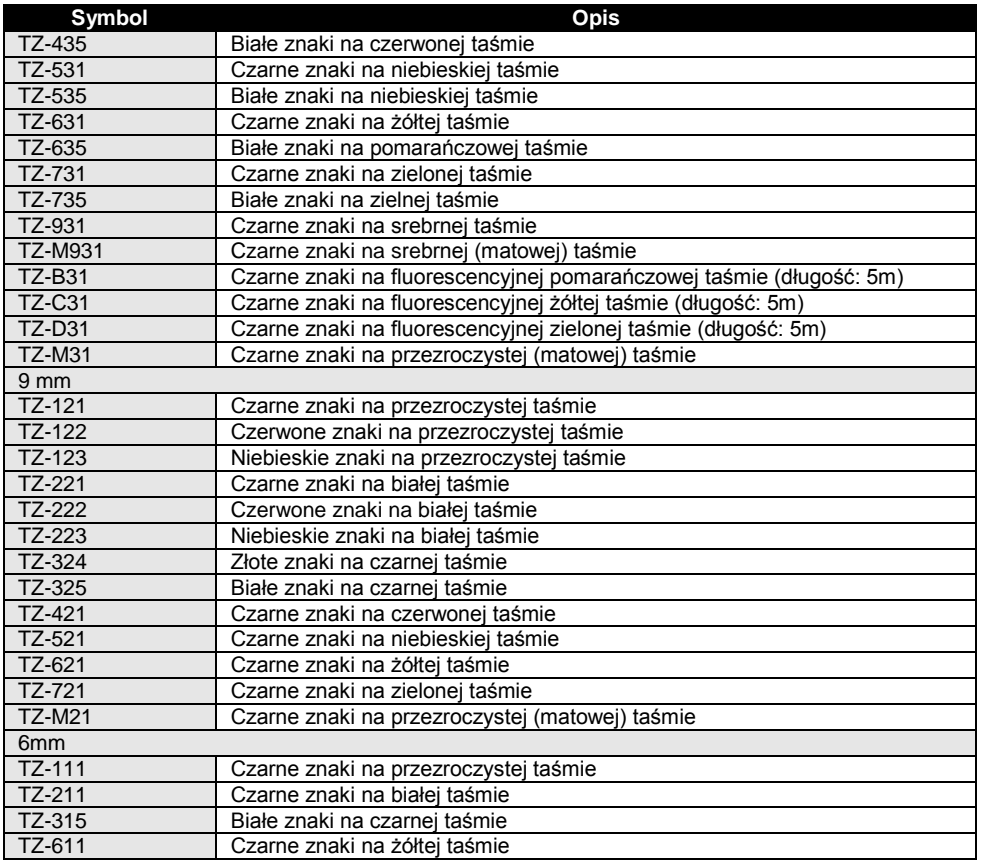

 $\blacksquare$  $\blacksquare$  $\blacksquare$ 

...........................

# POLSKI

#### ..............

**■ Taśmy nielaminowane (długość: 8 m)**

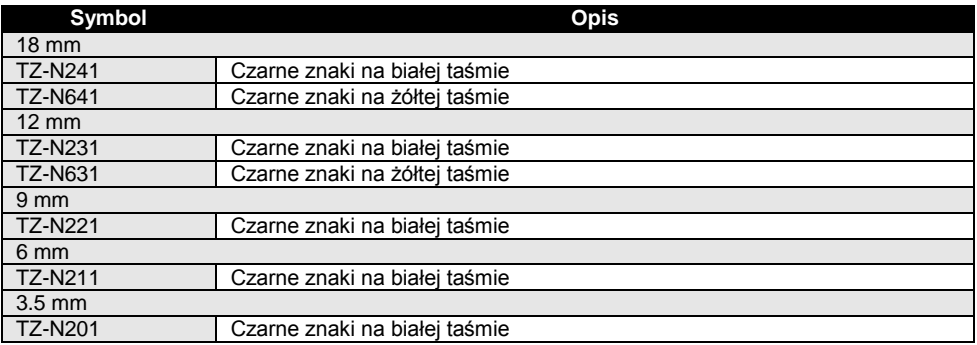

#### **■ Taśmy z mocnym klejem (długość: 8 m)**

Taśmy laminowane z mocniejszym klejem, idealne do przyklejenia na chropowatej powierzchni lub w ostrym środowisku.

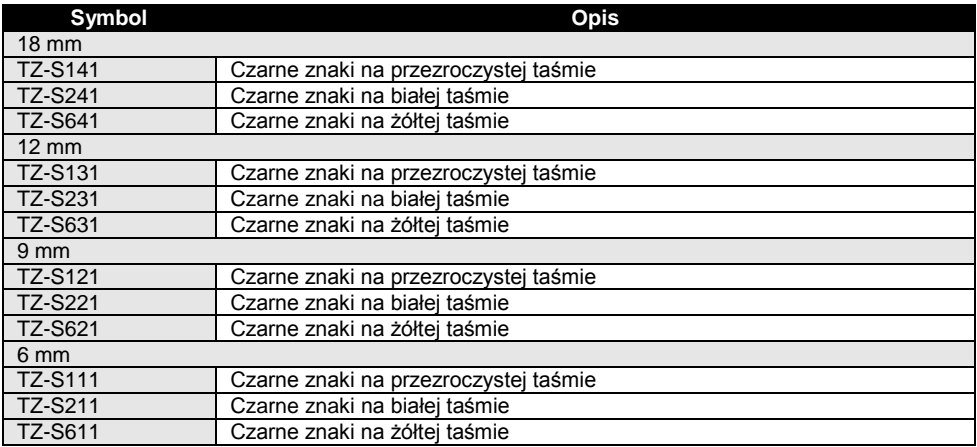

# ANEKS -----

### **■ Elastyczne taśmy ID (Długość: 8 m)**

Elastyczne taśmy laminowane, idealne do etykietowania kabli sieciowych, przewodów elektrycznych, itd.

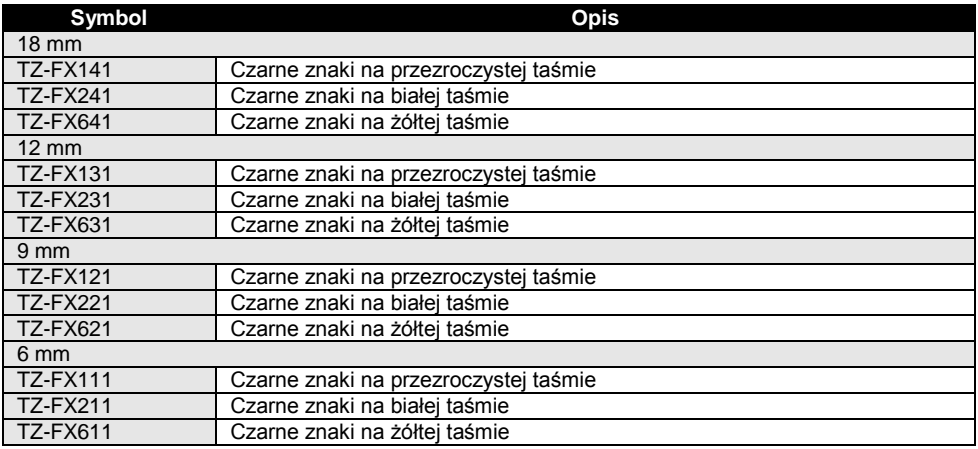

#### **■ Taśma bezpieczeństwa (długość: 8 m)**

Ta taśma pozostawia po usunięciu kratkowany wzór.

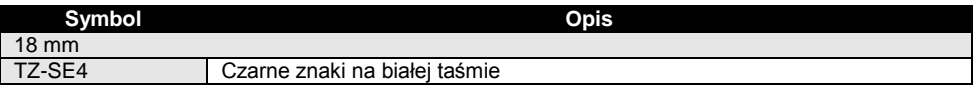

#### **■ Taśma z tkaniny (długość: 3 m)**

Te etykiety z tkaniny mogą być nałożone na inne płótno przy użyciu żelazka.

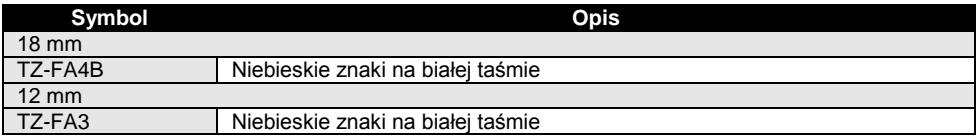

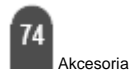

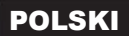

#### ...........

# **■ Kaseta czyszcząca do głowicy drukującej**

Taśma do czyszczenia głowicy drukującej twojego urządzenia P-touch.

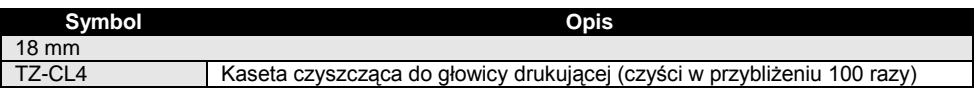

## **■ Zasilacz AC**

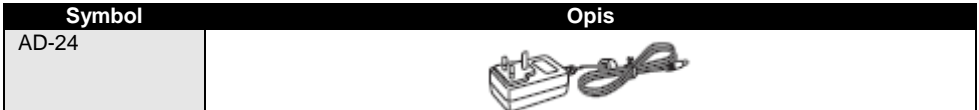

# INDEKS

# A Automatyczne wyłączanie 18 C Czcionki 32 D

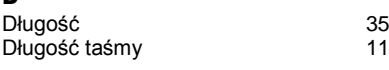

#### F

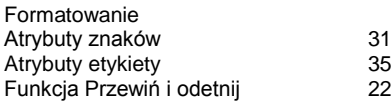

# K

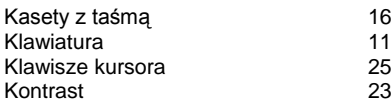

# L

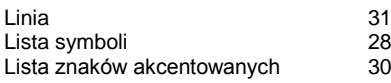

# N

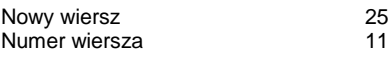

#### R

n<br>Rozmiar 31

# S

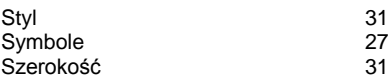

# T

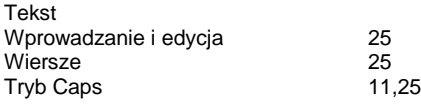

#### U

Usuwanie

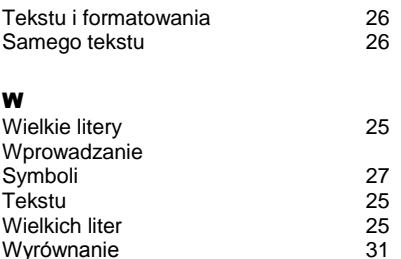

i.  $\sim$   $\sim$   $\sim$  $\overline{\phantom{a}}$  **\*\*\*\*\*\*\*\*\*\*\*** 

#### Z

-------------

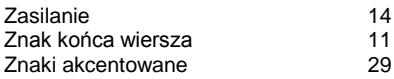

Wyrównanie 31

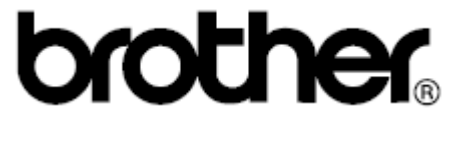

Printed in China<br>LW1658001

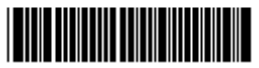